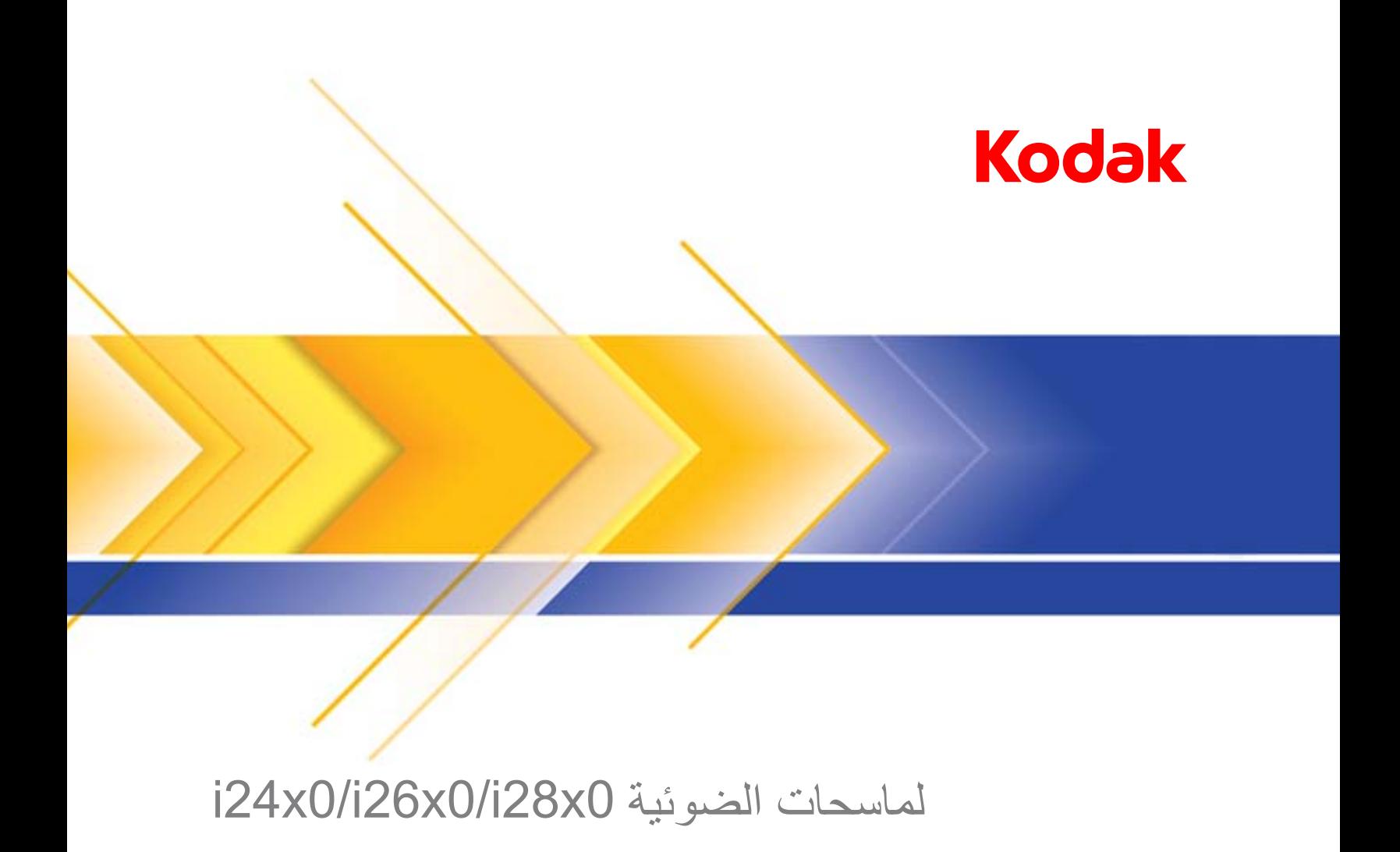

دليل إعداد المسح الضوئي لتطبيقات TWAIN

# **دليل إعداد المسح الضوئي لمصدر بيانات TWAIN**

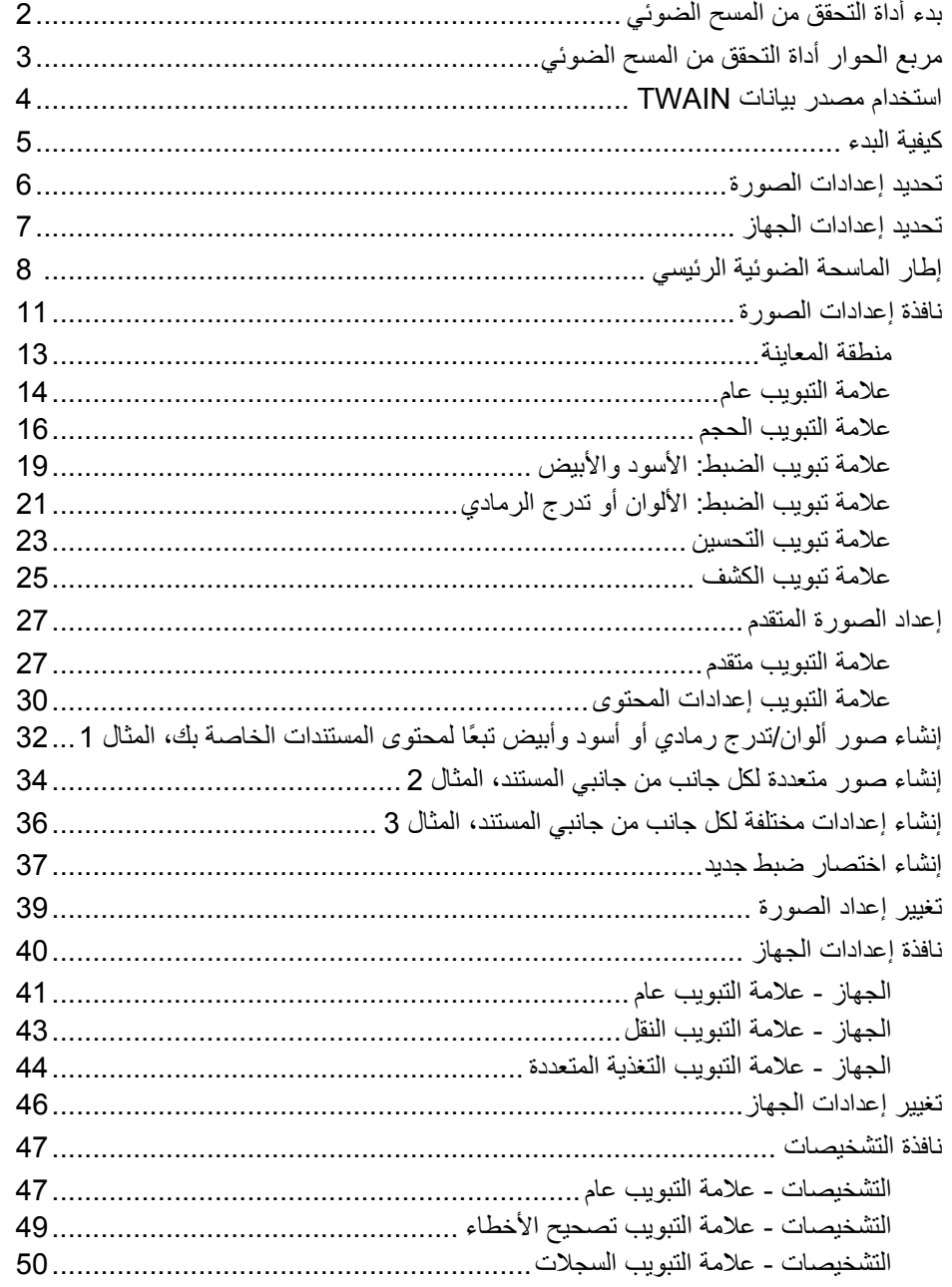

*Kodak* i2400 / i2600 / i2800 / i2420 / i2620 / i2820 الضوئية الماسحات توفر القدرة على معالجة الصور الممسوحة ضوئيًا لتحسين جودتها عن طريق استخدام ميزات معالجة الصور.

*معالجة الصورة* تشير إلى ميزات الماسحة الضوئية التي تسمح لك بتعديل كل صورة تلقائيًا، مما قد يحسن الصور الناتجة (أي تصحيح أي انحراف في المستند الذي تمت تغذيته، أو قص حواف الصور لإزالة الحدود غير المطلوبة أو تنظيف "التشوه" السطحي في الصورة).

توفر المعلومات الموجودة في هذا الدليل إجراءات استخدام مصدر بيانات TWAIN، بالإضافة إلى وصف للميزات. ينبغي أن تتوفر نفس الميزات في واجهة المستخدم الخاصة بتطبيق المسح الضوئي الذي تستخدمه (على سبيل المثال Software Pro Capture *Kodak*(.

- $x$ **Scan Validation Tool** Driver Types: **OK TWAIN TWAINDSM** Cancel **ISIS** Drivers: KODAK Scanner: i2000
- 1. حدد **ابدأ>البرامج > Kodak < تصوير المستندات>أداة التحقق من المسح الضوئي**.
- **بدء أداة التحقق من المسح الضوئي**

 2. حدد **TWAIN**) أو **ISIS** ( لنوع برنامج التشغيل والماسحة الضوئية **2000i Scanner** *Kodak* آبرنامج التشغيل. يظهر مربع حوار "أداة التحقق من المسح الضوئي".

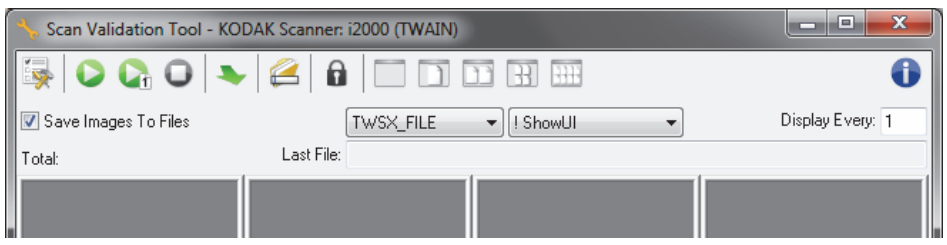

# **مربع حوار أداة التحقق من المسح الضوئي**

أداة التحقق من صحة المسح (SVT (هي تطبيق تشخيص توفره شرآة .Inc Alaris Kodak وتتيح واجهة مستخدم أداة SVT جميع ميزات الماسحة الضوئية وهي وسيلة رائعة للتحقق من عمل الماسحة الضوئية بشكل صحيح. تسمح لك أداة التحقق من المسح الضوئي بالتحقق من تشغيل الماسحة الضوئية باستخدام مصدر بيانات TWAIN وبرنامج تشغيل ISIS.

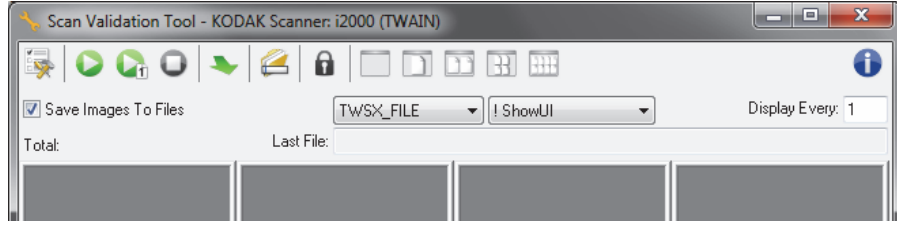

### **أزرار شريط الأدوات**

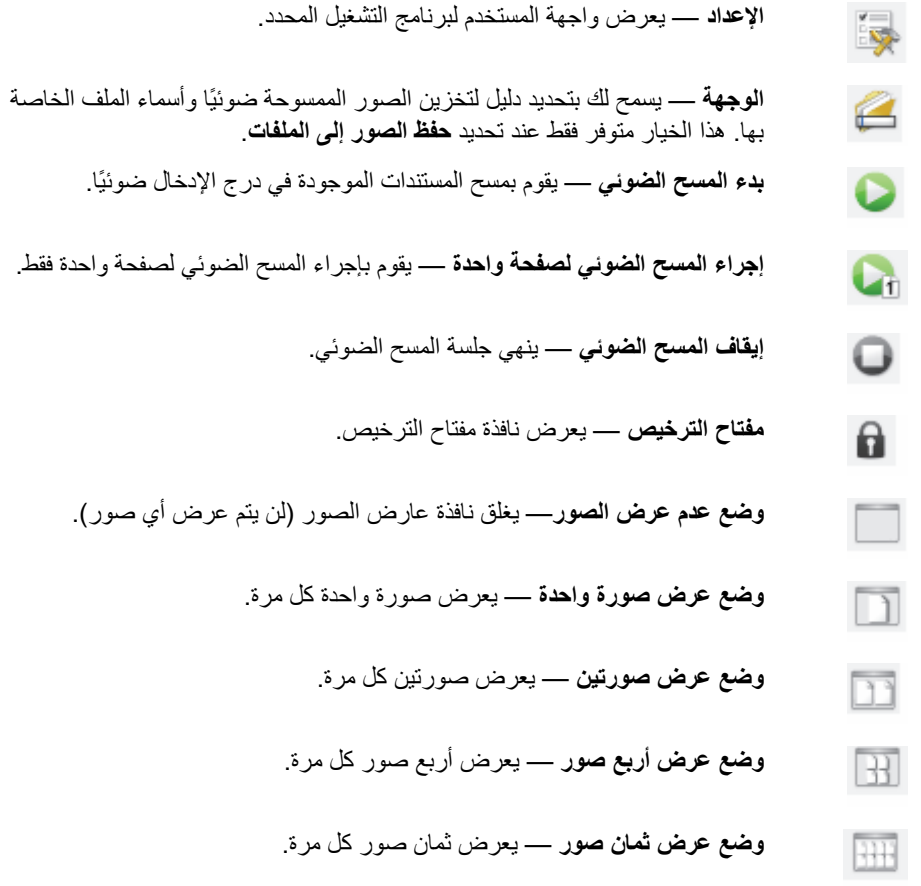

**حفظ الصور إلى الملفات** — عند تحديدها، يؤدي ذلك إلى حفظ الصور في الدليل المحدد.

**العرض آل** — أدخل معدل أخذ العينة للصور التي تريد عرضها أثناء إجراء المسح الضوئي. على سبيل المثال، لكي تشاهد كل صورة، أدخل قيمة من 1. لمشاهدة كل 10 صور أدخل قيمة من 10.

**الإجمالي** — تعرض العدد الإجمالي للصور الممسوحة ضوئيًا اثناء جلسة أداة التحقق من المسح الضوئي الحالية.

• للوصول إلى مصدر بيانات TWAIN) أو برنامج تشغيل ISIS(، انقر نقرًا مزدوجًا فوق رمز **الإعداد** في مربع حوار أداة التحقق من المسح الضوئي للوصول إلى النافذة الرئيسية للماسحة الضوئية.

**الملف الأخير** — يعرض المسار الكامل واسم الملف لآخر صورة تم تخزينها.

*Kodak* i2400 / i2600 / i2800 / i2420 / i2620 / الضوئية الماسحات توفر أن يمكن 2820i مجموعة واسعة من الصور الإلكترونية. ويمكن القيام بذلك عن طريق استخدام مصدر بيانات TWAIN الذي توفره Alaris Kodak طبقًا لتطبيق المسح الضوئي لديك. يكون مصدر بيانات TWAIN جزءًا من نظام التصوير الذي يربط الماسحة الضوئية بتطبيق المسح الضوئي لديك.

عند استخدام مصدر بيانات TWAIN، ستعرض النافذة الرئيسية للماسحة الضوئية قائمة تضم اختصارات الضبط. آل اختصار للضبط عبارة عن مجموعة من إعدادات الصور والجهاز الخاصة. تمثل اختصارات الضبط المقدمة بعض مخرجات الصور الإلكترونية الشائعة المستخدمة لمجموعة واسعة من مستندات الإدخال. إذا لم تلبي أي من اختصارات الضبط متطلبات المسح الضوئي الخاصة بك، فيمكنك إنشاء اختصار ضبط مخصص. على سبيل المثال، يمكنك إنشاء اختصار ضبط يسمى "الفواتير" وآلما أردت إجراء المسح الضوئي للفواتير، يمكنك تحديد اختصار الضبط ببساطة.

إذا آنت تستخدم برنامج تشغيل ISIS، فارجع إلى القسم بعنوان "استخدام برنامج تشغيل ISIS "لمزيد من المعلومات. **استخدام مصدر بيانات**

 **TWAIN**

الهدف هو جعل المسح الضوئي بسيطًا قدر الإمكان. ويمكن تحقيق ذلك عن طريق تحديد *اختصار الضبط* من نافذة الماسحة الضوئية الرئيسية، ثم تحديد **موافق/المسح الضوئي**.

تأتي الماسحة الضوئية مع بعض اختصارات الضبط المحددة مسبقًا. في أغلب الحالات، ستجد أن هذه الاختصار ات هل كل ما تحتاج إليه. إذا اكتشفت أنك تحتاج إلى إعدادات مختلفة، فيجب عليك إنشاء اختصار الضبط الخاص بك. سيتم إضافة اختصارك إلى قائمة اختصارات الضبط، ويكون متوفرًا لكل أعمال المسح الضوئي المقبلة.

تتوفر معظم الخيارات التي تريدها في هاتين النافذتين:

- **إعدادات** الصورة: يؤدي النقر فوق الزر إعدادات في نافذة الماسحة الضوئية الرئيسية إلى عرض نافذة إعدادات الصورة. من هذه النافذة، يمكنك إعداد معاملات معالجة الصور الخاصة بك من خلال استخدام علامات التبويب General) عام)، وSize) الحجم)، وAdjustments) عمليات الضبط)، وEnhance) التحسين). آما يمكنك الوصول إلى إعدادات الجهاز عن طريق النقر فوق زر **الجهاز** او إعدادات متقدمة عن طريق النقر فوق رمز **إعداد صورة متقدم**.
	- **إعدادات** الجهاز: يوجد زر الجهاز في نافذة إعدادات الصورة. عند قيامك بتحديد **الجهاز**، يمكنك الوصول إلى علامات تبويب عام وتغذية متعددة. من نافذة إعدادات الجهاز، يمكنك الوصول إلى التشخيصات أيضًا.

يوضح الإجراء التالي كيفية تكوين اختصار ضبط مخصص. يمكن العثور على أوصاف كاملة للميزات والخيارات الخاصة بنافذة الماسحة الضوئية الرئيسية وعلامات التبويب في القسم بعنوان "نافذة الماسحة الضوئية الرئيسية".

ملاحظة : يمكن تجاوز اختصارات الضبط أحيانًا بواسطة تطبيق المسح الضوئي الخاص بك. في حالة حدوث ذلك، سيظهر الاختصار الذي تستدعيه في نافذة الماسحة الضوئية الرئيسية بخط مائل مع آلمة <تم تغييره> بجواره. هذا السلوك الطبيعي لتطبيق لا يستخدم اختصارات الضبط، ويقوم بتنزيل الإعدادات الفردية المفضلة الخاصة به إلى الماسحة الضوئية أولا،ً ثم يوفر الوصول إلى مصدر بيانات TWAIN.

عند قيامك بالنقر فوق **موافق** لبدء المسح الضوئي، سيسألك إذا آنت تريد حفظ الإعدادات التي تم تغييرها. عند استخدام تطبيق لا يستخدم اختصار الضبط، حدد **لا** لهذا الطلب، وتابع المسح الضوئي .

## **تحديد إعدادات الصورة** من إطار الماسحة الضوئية الرئيسي :

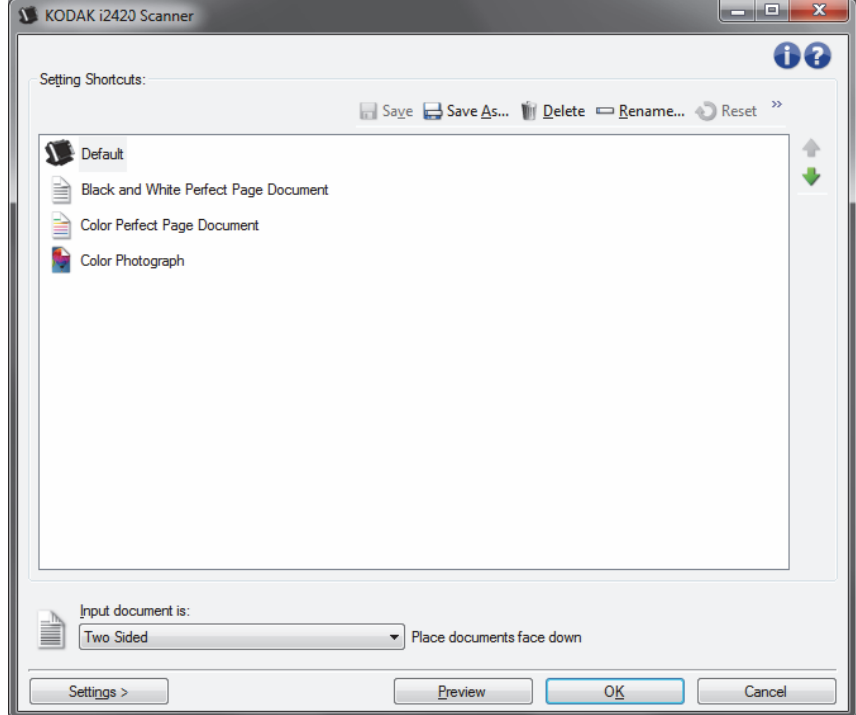

- 1. حدد **اختصار ضبط** من النافذة الرئيسية للماسحة الضوئية التي توضح الإخراج المطلوب قدر الإمكان.
	- 2. قم بتحديد خيار **نوع مستند الدخول** من إطار الماسحة الضوئية الرئيسي.
		- 3. حدد **إعدادات** لعرض نافذة إعدادات الصورة.
- 4. قبل إجراء أي تعديلات، استعرض خلال علامات التبويب في نافذة إعدادات الصورة للتعرف على الخيارات المتوفرة.
	- 5. لكل خيار تريد استخدامه، قم بإجراء التحديدات المناسبة التي تريد إجراءها بواسطة الماسحة الضوئية أثناء المسح الضوئي.
		- 6. إذا كنت تر غب في الاطلاع على تأثير اختيار اتك:
		- ضع مستند نموذجي في درج الإدخال للماسحة الضوئية.
			- حدد **معاينة** لإجراء مسح ضوئي للمعاينة.
	- ملاحظة: إذا كانت الصور غير مقبولة، يمكنك تحديد *اختصار إعداد* مختلف أو الاستمرار في العمل مع اختصار *الإعداد الحالي* عن طريق استعراض كل علامة تبويب في إطار إعدادات الصورة مرة أخرى. أعد هذه الخطوة عند الحاجة.
	- 7. عند الانتهاء، حدد **الرئيسية** للرجوع إلى النافذة الرئيسية للماسحة الضوئية، ثم حدد **حفظ** لحفظ التحديدات على الاختصار .
- 1. حدد **اختصار ضبط** من النافذة الرئيسية للماسحة الضوئية التي توضح الإخراج المطلوب قدرالإمكان.
	- 2. حدد **إعدادات** لعرض نافذة إعدادات الصورة.

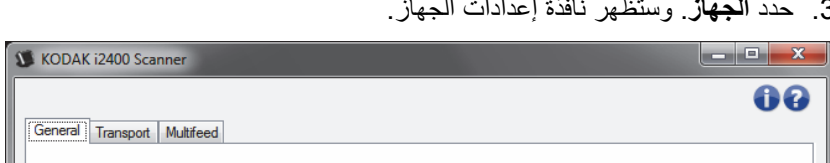

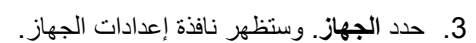

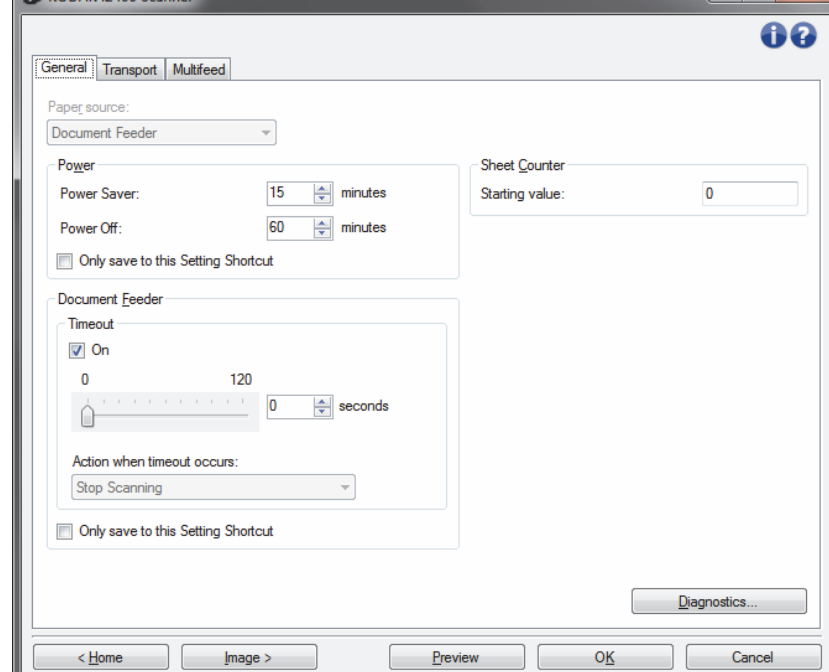

- 4. قبل إجراء أي تعديلات، انقر عبر علامات التبويب في نافذة إعدادات الجهاز للتعرف على الميزات المتوفرة. ارجع إلى القسم بعنوان " نافذة إعدادات الجهاز" للحصول على المعلومات حول هذه الميزات.
	- 5. حدد أي الميزات تريد استخدامها عند إجراء المسح الضوئي، ثم حدد علامة التبويب المناسبة.
- 6. في كل علامة تبويب، حدد الخيارات المناسبة أو الإجراء الذي تريد أن تقوم الماسحة الضوئية بتنفيذه.
	- 7. عند الانتهاء، قم بتحديد **الرئيسية** للعودة إلى إطار الماسحة الضوئية الرئيسي ثم قم النقر فوق **حفظ** لحفظ تحديداتك بالاختصار .

**إطار الماسحة الضوئيةالرئيسي**

إطار الماسحة الضوئية الرئيسي هو الإطار الرئيسي لواجهة مستخدم الماسحة الضوئية. يمكنك إجراء المسح الضوئي عن طريق تحديد اختصار ضبط ببساطة، ثم تحديد **موافق/المسح الضوئي** .

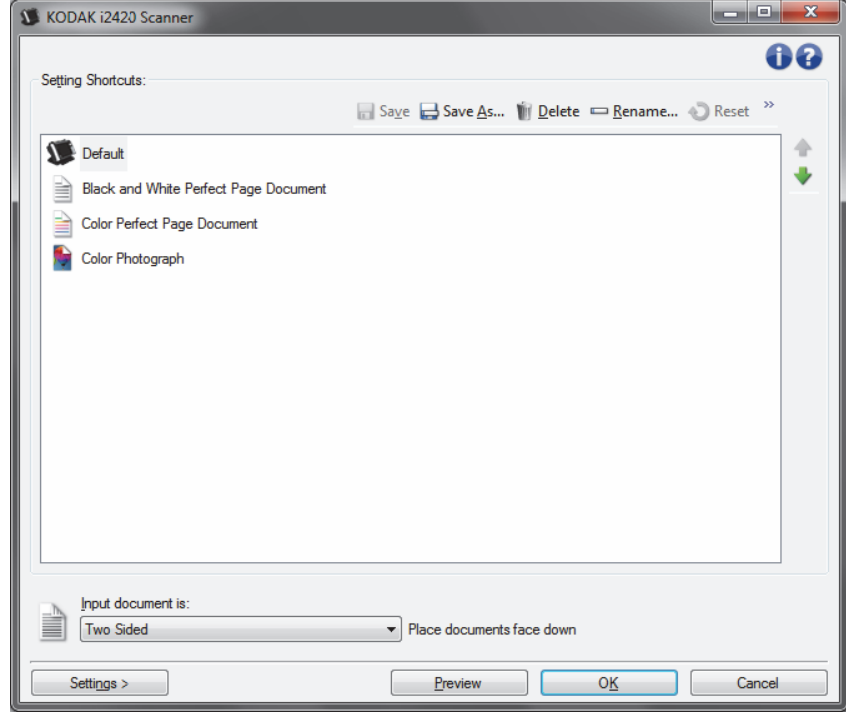

**اختصارات الضبط** - توفر قائمة تضم اختصارات الضبط التي تم إعدادها حاليًا. الاختصارات المتوفرة تكون:

- **افتراضي** الإعدادات الافتراضية للماسحة الضوئية
- **Black and White Perfect Page مستند**
	- **Color Perfect Page مستند**
		- **صورة فوتوغرافية ملونة**
- إذا أجريت تغييرات في "اختصار الإعداد" دون أن تحفظ تغييراتك، فإن "اختصار الإعداد" سيتم إلحاقة بالنص <changed) تم تغييره >) ، وسيتم عرض الاسم مكتوبًا بخط مائل (على سبيل المثال، \*افتراضي <تم تغييره>).

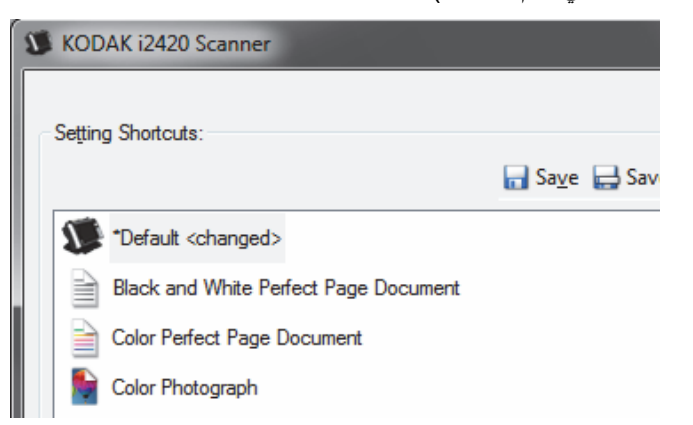

**مستند الإدخال يكون** — يسمح لك بتحديد أي جوانب المستند تتضمن معلومات تريد صورة إلكترونية لها.

- **على الوجهين** : يمسح الوجه الأمامي والخلفي للمستند ضوئيًا.
- **جانب واحد أمامي**: يقوم بإجراء المسح الضوئي للجانب الأمامي للمستند.
- **جانب واحد خلفي**: يقوم بإجراء المسح الضوئي للجانب الخلفي للمستند.

ملاحظات:

• تأآد من وضع مستنداتك في وضع مواجهة الوجه للجانب السفلي من درج الإدخال.

• تتوفر الخيارات **على الوجهين** و**جانب واحد - خلفي** لطُرُز الماسحات الضوئية على الوجهين فقط. **حفظ** — يتم حفظ أي تعديلات على اختصار الإعداد الحالي. يتوافر هذا فقط للاختصارات التي قمت بإنشائها.

**حفظ باسم** — يعرض نافذة حفظ باسم، ما يسمح لك بحفظ الإعدادات الحالية كاختصار ضبط جديد.

**حذف** — يقوم بحذف اختصار الضبط المحدد؛ سيطلب منك التأآيد. يتوفر ذلك فقط بالنسبة للاختصارات التي تقوم بإنشائها.

**إعادة تسمية** — يعرض نافذة إعادة تسمية، مما يسمح لك بإعادة تسمية اختصار ضبط. يتوفر ذلك فقط بالنسبة للاختصارات التي تقوم بإنشائها.

**إعادة التعيين** — يسمح لك بالرجوع عن أي تغييرات قمت بها لاختصار التعيين المحدد. وهو متوافر فقط للاختصارات التي قمت بتعديلها (مثل المكتوبة بخط مائل ومذيلة بكلمة <تم تغييرها>).

**Restore**) استعادة — ) تعرض النافذة Restore) الاستعادة) التي تسمح لك بالتراجع عن أي تغييرات يتم إجراؤها على الاختصارات التي تم توفيرها مع الماسحة الضوئية. يتوفر ذلك فقط عندما يتم تغيير أو إزالة اختصار واحد أو أكثر من الاختصارات المزودة.

**Import**) استيراد) — تستورد مجموعة من اختصارات الإعداد من خلال استبدال جميع الاختصارات الحالية. عندما يتم تحديدها، سُيطلب منك التأكيد، وسيتم عرض النافذة File Open (فتح ملف) الخاصة بنظام التشغيل مما يسمح لك بتحديد اختصار الإعداد الذي تريد استيراده.

**Export**) تصدير — ) يصدر جميع اختصارات الإعدادات الحالية إلى اختصار الإعداد. عندما يتم تحديده، يتم عرض النافذة Save File) حفظ ملف) الخاصة بنظام التشغيل مما يسمح لك بتحديد اسم المجلد والملف لاختصار الإعداد.

**Up Move**) التحرك لأعلى — ) يحرك اختصار الإعداد المحدد موضعًا واحدًا لأعلى في قائمة اختصار الإعداد. عند قيامك بنقل اختصار ضبط، سيظل في هذا المكان حتى تقوم بنقله مره أخرى.

**Down Move**) التحرك لأسفل — ) يحرك اختصار الإعداد المحدد موضعًا واحدًا لأسفل في قائمة اختصار الإعداد. عند قيامك بنقل اختصار ضبط، سيظل في هذا المكان حتى تقوم بنقله مره أخرى.

ملاحظات:

- **حذف**، و**إعادة تسمية**، و**استعادة**، و**استيراد**، و**تصدير** غير متوفرة في حالة تغيير اختصار الضبط المحدد (على سبيل المثال، الاسم يكون بخط مائل، وملحق بكلمة تم تغييره).
	- عند قيامك **بنقل** اختصار ضبط، سيظل في هذا المكان حتى تقوم بنقله مره أخرى.
	- إذا أردت نقل اختصارات الضبط إلى آمبيوتر آخر: حدد **تصدير** على الكمبيوتر الذي يتضمن الاختصارات التي ترغب في نقلها، ثم حدد **استيراد** على الكمبيوتر الآخر.
- إذا اردت إضافة اختصار ضبط إلى مجموعة اختصار حالية: 1) حدد **استيراد** لتحميل مجموعة الاختصار؛ و2) قم بإنشاء اختصار الضبط الجديد؛ و3) استبدل مجموعة الاختصار عن طريق تحديد تصدير واحفظه بالاسم ذاته.

**الإعدادات** — يعرض نافذة إعدادات الصورة التي تسمح لك بإجراء تغييرات على اختصار الضبط المحدد. من هذه النافذة، يمكنك الوصول إلى نافذتي إعدادات الجهاز والتشخيصات أيضًا.

**معاينة** — يبدأ مسح ضوئي، ثم يعرض نافذة إعدادات الصورة مع وضع الصورة الممسوحة ضوئيًا في منطقة المعاينة. الصورة المعروضة عبارة عن عينة وفقًا لإعدادات الاختصار الحالي.

**موافق/المسح الضوئي** - عند تحديده، سيطلب منك حفظ أي تغييرات غير محفوظة.

ملاحظة: إذا كان هذا الزر **موافق**، ستظل أي تغييرات غير محفوظة سارية لجلسة المسح الضوئي الحالية.

**إلغاء** — يقوم بإغلاق النافذة الرئيسية للماسحة الضوئية دون حفظ أي تغييرات.

**رموز المعلومات** 

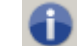

**حول**: توضح معلومات إصدار الماسحات الضوئية وحقوق النشر.

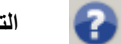

**التعليمات**: تعرض معلومات التعليمات للنافذة المعروضة حاليًا.

# **نافذة إعدادات الصورة**

من هذه النافذة، يمكنك تحديد خيارات معالجة الصورة عن طريق استخدام علامات التبويب المتوفرة. يتم حفظ القيم المستخدمة في إعدادات الصورة في اختصار الضبط المحدد. تضم نافذة إعدادات الصورة علامات التبويب التالية: عام، والحجم، والتعديل، والتحسين .

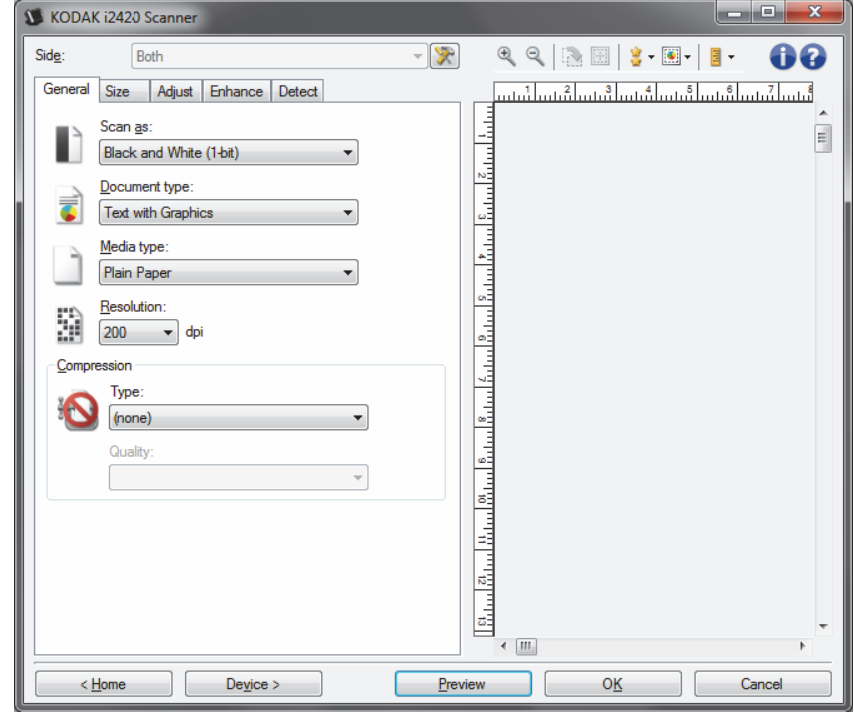

**جانب** — يسمح لك بتحديد أي جانب وصورة لتكوينها (مثل أمامي، خلفي، آلاهما: (ألوان (24 بت)، وغير ذلك). سيتم تطبيق كل إعدادات الصورة على الصورة المحددة.

ملاحظات:

- يتوفر الخيار Side) الوجه ) فقط عندما يتم تحديد الإعدادات المتقدمة فقط في علامة التبويب المتقدمة.
	- يتوفر الخياران *كلاهما والأسود* فقط لطُرُز الماسحة الضوئية على الوجهين.

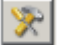

 **إعداد الصورة تقدمالم** : يعرض علامة التبويب متقدم.

**أزرار شريط الأدوات**

| <b>تكبير</b> :يقوم بتكبير الصورة التي يتم عرضها حاليًا في منطقة المعاينة.                                                                                                    | O                   |
|----------------------------------------------------------------------------------------------------|---------------------|
| <b>تصغير</b> : يقوم بتصغير الصورة التي يتم عرضها حاليًا في منطقة المعاينة <sub>.</sub>                                                                                                    | Q                   |
| <b>تدوير المخطط</b> : يقوم بتدوير المخطط 90 درجة.<br>ملاحظة: هذا الخيار متوفر فقط إذا كان المخطط الذي تم تدويره يلاءم أقصىي عرض للماسحة<br>الضوئية.                                                                                                    |                     |
| <b>توسيط المخطط</b> : يقوم بضبط أصل X للمخطط بحيث يتم توسيط المخطط داخل أقصىي عرض<br>للماسحة الضوئية.                                                                                                    | 圈                   |
| <b>جودة المعاينة</b> : يحدد جودة الصورة الممسوحة ضوئيًا.<br>• علدي: يعرض جودة صورة مقبولة بدقة أقل.<br>• عالي: يعرض التمثيل الأكثر دقة للصورة الفعلية. الصورة التي تظهر في منطقة المعاينة<br>تكون تمثيل جيد لما ستكون عليه الصورة النهائية<br>ملاحظة: تبعًا لمحتوى المستند الخاص بك، قد تحتاج إلى تكبير ه لمشاهدة تمثيل حقيقي<br>للصورة.                                                                          |                     |
| <b>تحديثات المعاينة التلقانية</b> : يسمح لك بتحديد كيفية تحديث الصورة المعروضة.<br>• ت <b>شغيل</b> : ستعرض الصورة المعروضة تأثيرات تغييرات الإعدادات الخاصة بك تلقائيًا، وفي<br>أغلب الحالات، دون الحاجة إلى إعادة المسح الضوئي للمستند. إذا كانت إعادة المسح<br>الضوئي ضروريًا، سيطلب منك إعادة إدخال المستند.<br>• إ <b>يقاف التشغيل</b> : لن يتم تحديث الصورة المعروضة حتى يتم إجراء معاينة مسح ضوئي<br>اخر ی. | $\boxed{\bullet}$ - |
| الوحدات: يحدد وحدات القياس للماسحة الضوئية؛ يتضمن منطقة المعاينة وأية خيارات متعلقة<br>بالحجم. خيارات الوحدات هي: ا <b>لبوصة، والسنتيمتر،</b> وا <b>لبكسل</b> .                                                                                                    | 目                   |

تعرض منطقة المعاينة صورة عينة وفقًا لإعدادات الاختصار الحالي الخاصة بك. سيتم عرض صورة في هذه المنطقة بعد إجراء معاينة للمسح الضوئي.

• **المخطط**: في حالة اختيار **المستند: تحديد يدوي** أو **الصورة: جزء من مستند** في علامة التبويب الحجم، ستعرض منطقة المعاينة تحديدات المخطط الحالي أيضًا. إذا لم يكن المخطط بمحاذاة صورة المعاينة الخاصة بك، فيجب عليك استخدام الماوس لتعديل حجم المخطط ومكانه. نظرًا لحركة مؤشر الماوس جول المخطط، سيتغير الماوس ليشير إلى إمكانية تعديل المخطط عن طريق الضغط مع الاستمرار على زر الماوس الأيسر.

- **تحريك**: ضع مؤشر الماوس داخل المخطط لتعديل مكان المخطط.
- **الزاوية**: ضع مؤشر الماوس فوق أحد رسومات الزاوية لتعديل جانبين في الوقت نفسه . ዮ ኆ<br>ኢ
	- **الجانب**: ضع مؤشر الماوس فوق أحد رسومات الجانب لتعديل هذا الجانب .  $\phi^{\neg \phi}$

- **تدوير**: ضع مشيرة الماوس على رسوم التدوير لضبط زاوية الحدود.

**الرئيسية** — ينقلك إلى النافذة الرئيسية للماسحة الضوئية.

**الجهاز** — يعرض نافذة إعدادات الجهاز.

**معاينة** — يبدأ المسح الضوئي ويضع الصورة في منطقة المعاينة. الصورة المعروضة عبارة عن عينة وفقًا لإعدادات الاختصار الحالي.

**موافق/المسح الضوئي** — عند تحديده، سيطلب منك حفظ أي تغييرات غير محفوظة.

ملاحظة: إذا كان هذا الزر **موافق**، ستظل أي تغييرات غير محفوظة سارية لجلسة المسح الضوئي الحالية.

**إلغاء** — يقوم بإغلاق النافذة الرئيسية للماسحة الضوئية دون حفظ أي تغييرات .

**منطقة المعاينة**

### **علامة التبويب عام**

تضم علامة التبويب عام خيارات الصورة المستخدمة عمومًا. في أغلب الحالات، لن تحتاج إلى تغيير الخيارات في علامات التبويب الأخرى .

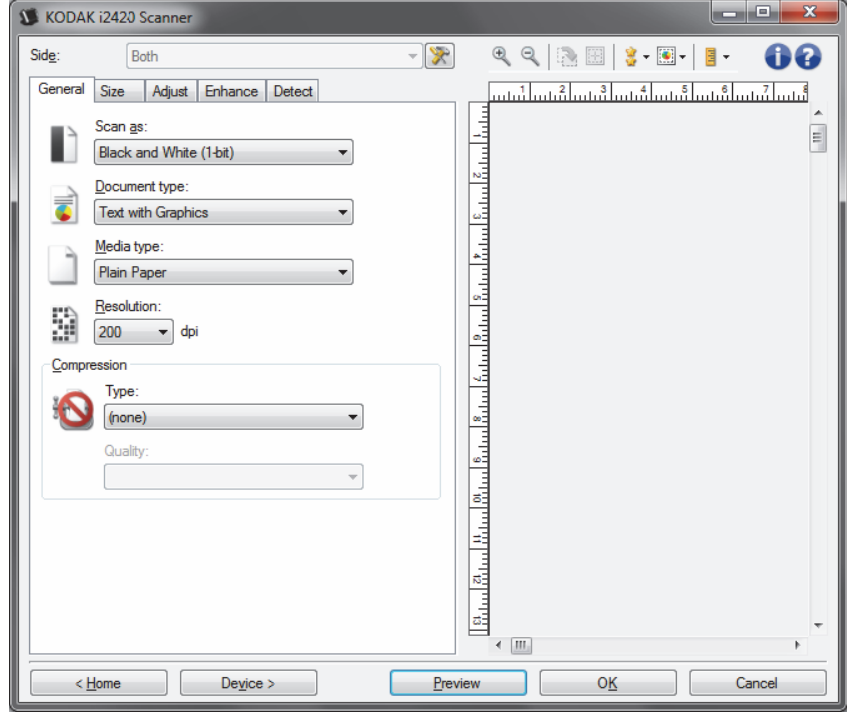

**المسح الضوئي باسم** — يسمح لك بتحديد تنسيق الصورة الإلكترونية.

- **ألوان (24 بت)**: ينتج إصدارًا ملونًا من المستند.
- **تدرج الرمادي ( 8 بت)**: ينتج إصدارًا بتدرج الرمادي من المستند.
- **أسود وأبيض ( 1 بت)**: ينتج إصدارًا بالأبيض والأسود من المستند.

ملاحظة : يتوفر الخيار المسح الضوئي باسم فقط عندما يتم تحديد **الصور لكل جانب: واحد** في علامة التبويب متقدم.

**نوع المستند** — يسمح لك بتحديد نوع المحتوى للمستندات الخاصة بك.

- **نص مع رسومات**: تحتوي المستندات على مزيج من النصوص ورسومات الأعمال (رسومات بيانية شريطية أو مخططات دائرية وغير ذلك) والرسم الخطي.
	- **النص**: تحتوي المستندات في الأعم على نصوص.
	- **صور فوتوغرافية**: تحتوي المستندات في الأعم على صور فوتوغرافية.

**نوع الوسائط** — يسمح لك بتحديد نوع الورق الذي تقوم بمسحه ضوئيًا تبعًا للمادة/الوزن. الخيارات هي: **ورق عادي، وورق سميك، وورق مصقول، ورق سندات،** و**مجلة**.

**الدقة** أو نقطة في البوصة (dpi — (يسمح لك بتحديد النقاط في البوصة (dpi(، التي تكون محددًا لجودة صورة أفضل. آما تزيد وقت المسح الضوئي وحجم الصورة. خيارات الدقة هي: 100 و150 و200 و240 و300 و400 و600 و1200 نقطة في البوصة

ملاحظة : لا يطبق هذا الخيار على صورة المعاينة عندما يتم تعيين جودة المعاينة إلى **عادي**.

**الضغط** — يسمح لك بتقليل حجم الصورة الإلكترونية الخاصة بك.

- **النوع**: تنتج الماسحة الضوئية إصدارًا ملونًا من المستند.
	- **(بلا)**: بلا ضغط، قد ينتج حجم صورة آبيرة.
- **المجموعة 4** : تستخدم معيار CCITT لضغط صورة أسود وأبيض، يستخدم غالبًا مع ملفات .TIFF
	- **JPEG**: يستخدم تقنيات JPEG لضغط صورة ألوان/تدرج الرمادي.
	- ملاحظة : تتوافر خيارات المجموعة -4 وJPEG فقط من أجل صيغة المسح الضوئي: أسود وأبيض ( 1 بت).
- **Quality**) الجودة ) إذا قمت باختيار ضغط JPEG، فحدد أحد خيارات الجودة التالية. لا يتم تطبيق هذا الخيار على صورة المعاينة.
	- **مسودة**: الحد الأقصى للضغط الذي ينتج أقل حجم للصورة.
	- **جيد**: مقدار جيد للضغط، ولكنه لا يزال ينتج جودة صورة مقبولة.
		- **أفضل**: بعض الضغط الذي ينتج جودة صورة لائقة.
	- **الأفضل**: الحد الأدنى للضغط الذي ينتج جودة صورة جيدة للغاية.
		- **فائق**: أقل مقدار للضغط الذي ينتج أآبر حجم للصورة .

**علامة التبويب الحجم**

تسمح لك علامة التبويب الحجم بتحديد القيم المرتبطة بإخراج الصورة (مثل قيم الاقتصاص، وحجم الورق، وغير ذلك).

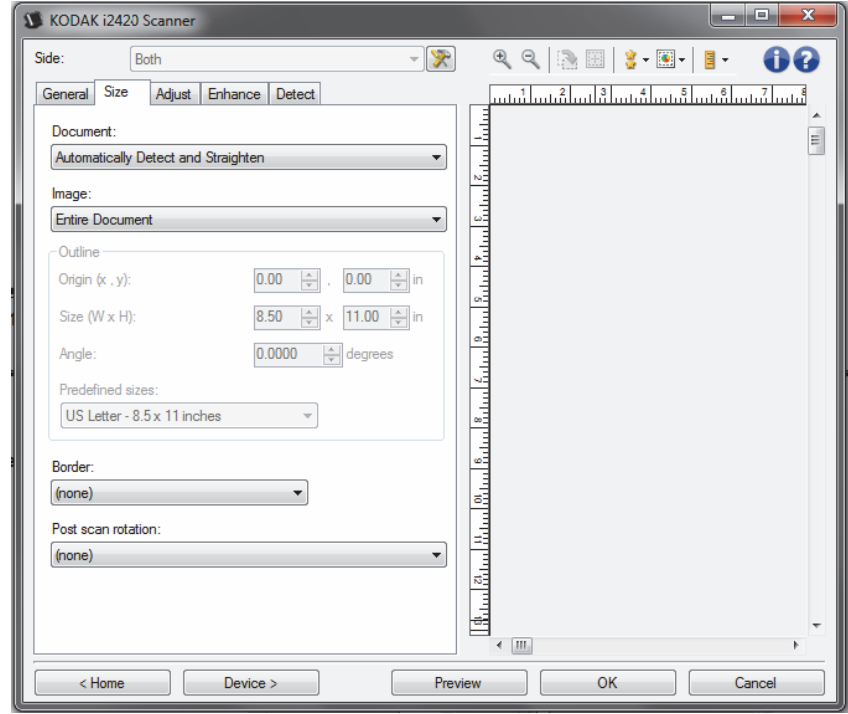

**المستند** — يسمح لك بتحديد آيفية اآتشاف الماسحة الضوئية للمستند الخاص بك عندما تتم تغذيته خلال الماسحة الضوئية.

- **الكشف والتسوية تلقائيًا**: ستقوم الماسحة الضوئية بالبحث عن آل مستند (بغض النظر عن الحجم)، وتسوية أي مستند تمت تغذيته بشكل منحرف.
- **يشكف بشكل تلقائي عن** : سوف تقوم الماسحة الضوئية تلقائيًا بالكشف عن آل مستند (بغض النظر عن المساحة). في حالة تغذية مستند بشكل منحرف، لن تتم تسويته.
- **التحديد يدويًا**: ستقوم الماسحة الضوئية بإرجاع صورة على المساحة التي تحددها مع خيارات المخطط. يوصى باستخدام هذا الخيار فقط لمهام المسح الضوئي التي تتضمن مستندات بالحجم نفسه.

**Image**) صورة — ) يسمح لك بتحديد أي جزء من المستند تريد أن تستخدمه لإنشاء صورتك الإلكترونية.

- **المستند بأآمله**: في حالة تحديد **المستند: يكشف بشكل تلقائي ويؤدي للاستقامة التلقائية**:، **الكشف تلقائيًا** أو **المستند: التحديد يدويًا**، يعيد المستند بأآمله.
- **جزء من المستند**: في حالة تحديد **المستند: يقوم تلقائيًا بالكشف عن واستواء**، يعيد جزء من المستند الذي تحدد من خلال خيار ات *الحدود* .

**Outline**) المخطط — ) يسمح لك بتحديد الموقع والحجم المقرر استخدامه لإنشاء صورتك الإلكترونية. ستعرض منطقة المعاينة المخطط.

- : **y( ،x) الأصل**•
- في حالة تحديد **المستند: يكشف تلقائيًا عن ويساوي،** (س) هي المسافة بين الحافة اليسرى للمستند، و(ص) هي المسافة من الحافة العلوية للمستند.
- في حالة تحديد **المستند: التحديد يدويًا،** تكون (x (المسافة من الحافة اليسرى لمسار ورق الماسحة الضوئية وتكون (y) المسافة من الجزء الأول للمستند الذي يتم اكتشافه بواسطة الماسحة الضوئية.
- **الحجم (w،( h** : في حالة تحديد **المستند: الكشف والتسوية تلقائيًا** أو **المستند: التحديد يدويًا**، هذا هو عرض وارتفاع الصورة الإلكترونية.
	- ملاحظة : قد تكون الصورة الإلكترونية أقصر مما حددته في حالة تجاوز المخطط لنهاية المستند الممسوح ضوئيًا.
		- **الزاوية**: يسمح لك بتحديد زاوية المخطط.
	- **أحجام محددة مسبقًا**: يوفر قائمة لأحجام الورق المستخدمة عمومًا. يؤدي تحديد عنصر في هذه القائمة إلى تعيين حجم المخطط إلى حجم الورق تلقائيًا. **مخصص** سيظهر عندما لا يطابق حجم المخطط أية أحجام في القائمة.

ملاحظة : يمكنك تعديل المخطط المعروض في منطقة المعاينة باستخدام الماوس أيضًا.

**الحد** — يسمح لك بتحديد الإجراء المراد تنفيذه على حواف الصورة الإلكترونية الخاصة بك.

- **(بلا)**
- **إضافة**: تتضمن ما يصل إلى 0.254 سم تقريبًا (0.1 بوصة) من الحد الموجود حول جميع حواف الصورة.

ملاحظة:يتوفر هذا الخيار فقط في **المستند: الاآتشاف التلقائي** و**تحديد المستند يدويًا**.

• **إزالة**: يُنشئ صورة تحتوي على المستند فقط بحذف أى حد متبقي. يمكن استخدام الحد المتبقي بواسطة تنويعات في حافة المستند، على سبيل المثال، عندما لا يكون المستند مستطيل مثالي و/أو تمت تغذيته بشكل منحرف.

ملاحظات:

- بينما لا يقوم هذا الخيار بإزالة كميات أكبر من الحد المتبقي، إلا أن هناك احتمالية فقدان مقدار ضئيل من المستند.
	- يتوفر هذا الخيار فقط عندما يتم تحديد آل من **المستند: الكشف والتسوية تلقائيًا والصورة: المستند بأآمله**.

**خيارات التدوير بعد المسح الضوئي** — يسمح لك بتحديد أي تدوير يتم تطبيقه على الصورة الإلكترونية بعد مسحها ضوئيًا.

- **(بلا)**
- **تلقائي** تقوم الماسحة الضوئية بتحليل آل مستند لتحديد آيفية تغذيته، ويتم تدوير الصورة إلى الاتجاه الصحيح.
	- **،90 ،180 270 درجة** مقدار الدوران الذي سيتم إجراؤه.

يوضح المثال التالي كيف تؤثر هذه الإعدادات على مستند تمت تغذيته عرضيًا:

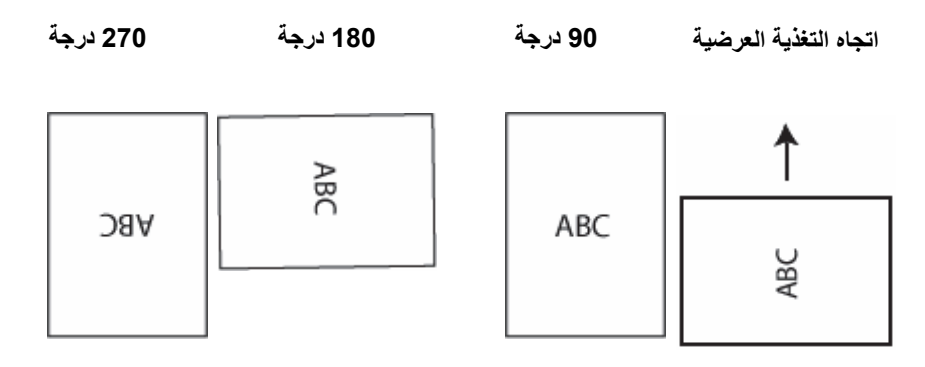

ملاحظة : لا يتم تطبيق هذا الخيار على صورة المعاينة .

**علامة تبويب الضبط: أبيض وأسود**

تعتمد الخيارات الموجودة في Adjust tab (علامة التبويب الضبط) على تحديد *Scan as* (مسح ضوئي باسم) الموجود في General tab (علامة التبويب عام). تستد الخيارات التالية على تحديد المسح الضوئي باسم في **الأسود والأبيض** .

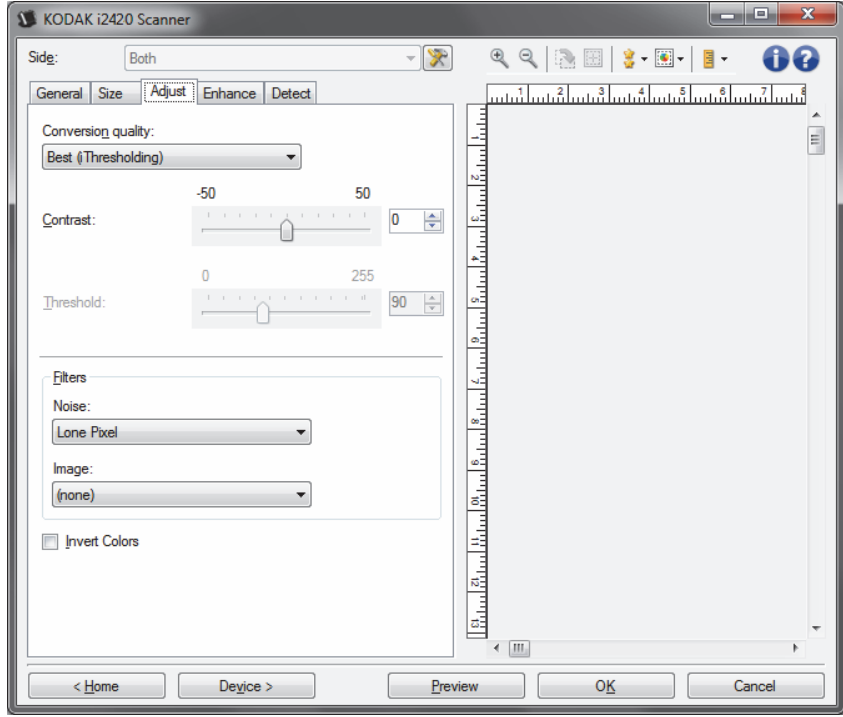

**جودة التحويل** — تؤثر هذه الإعدادات على طريقة تحليل الماسحة الضوئية لإصدار تدرج رمادي للمستند الذي يستخدم لإنتاج الصورة الإلكترونية الأبيض والأسود.

- **الأفضل (QC ذآي)**: يقوم ذلك بإجراء نفس التحليل آما هو الحال مع **Best**) الأفضل) مع الفائدة الإضافية للتحكم الذآي بالجودة Control Quality) التحكم بالجودة). بالنسبة للمستندات التي تنظوي على قدر من الصعوبة يتم إنتاج الإصدار بتدرج الرمادي للمستند، وهو ما يتيح لك تحكمًا نهائيًا في جودة الصورة ضمن برنامج التطبيق.
	- **الأفضل (iThresholding(**: تقوم الطابعة بتحليل آل مستند لتحديد الإعدادات المثالية لإنتاج صورة بأعلى جودة. يسمح هذا الخيار بالمسح الضوئي للمستندات المختلطة ذات الجودة المتنوعة (مثل نص باهت، خلفيات مظللة، خلفيات ملونة)، وعند إجراء المسح الضوئي بمجموعات مستند متناسقة.
- **عادي (ATP (**: يسمح لك بتحديد الإعدادات المثالية لإنتاج جودة الصورة المطلوبة. يعمل هذا الخيار بشكل أفضل أثناء المسح الضوئي لمجموعات مستند متناسقة. ربما تريد استخدام هذا الخيار إذا آان لديك مستندات معقدة بحيث لا يمكنك العثور على إعداد التباين للأفضل الذي ينتج الجودة المطلوبة.
- **مسودة (ثابت)** : يسمح لك بتحديد حد تدرج الرمادي المستخدم لتحديد إذا آان البكسل أسود أو أبيض. يعمل هذا الخيار بشكل أفضل مع مستندات التباين العالي.

**التباين** — يتيح لك جعل الصورة حادة أو ناعمة. ويؤدي تخفيض هذا الإعداد إلى جعل الصورة أآثر نعومة وتقليل التشويش في الصورة. بينما تؤدي زيادة هذا الإعداد إلى جعل الصورة والمعلومات الباهتة أآثر وضوحًا. ويتراوح نطاق الخيارات من **50 -** إلى .**50** والقيمة الافتراضية هي 0.

ملاحظة : هذا الخيار غير متوفر لجودة التحويل: جودة الأفضل و جودة التحويل: عادية.

**الحد** — يتيح هذا الإعداد التحكم في المستوى الذي عنده يتم اعتبار البكسل أسودًا أو أبيضًا. ويؤدي تخفيض هذا الإعداد إلى جعل الصورة تبدو فاتحة، ويمكن استخدامه في التخلص من التشويش في الخلفية. بينما تؤدي زيادة هذا الإعداد إلى جعل الصورة تبدو داكنة بشكل أكبر ، ويمكن استخدام ذلك في المساعدة في التقاط المعلومات الفاتحة. ويتراوح نطاق الخيارات من 0 إلى .255 القيمة الافتراضية تكون .90

ملاحظة: هذا الخيار غير متوفر *لجودة التحويل: جودة الأفضل* و *جودة التحويل: عادية*.

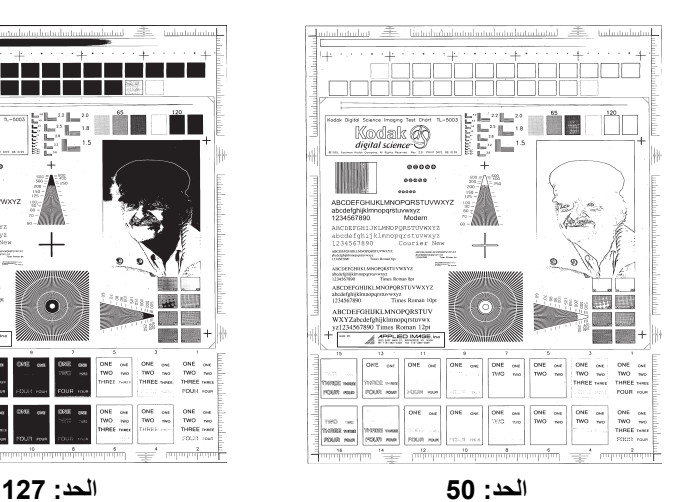

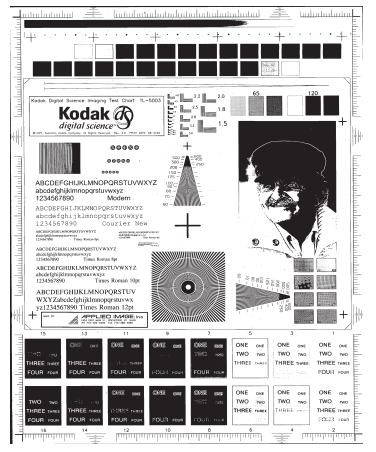

**المرشحات** 

- **ضوضاء**
- **- (بلا)**
- **بكسل مفرد** : يؤدي إلى تقليل التشويش العشوائي من خلال تحويل البكسل الأسود المفرد إلى أبيض عندما يكون محاطًا بوحدات بكسل بيضاء أو تحويل البكسل الأبيض المفرد إلى أسود عندما يكون محاطًا بوحدات بكسل سوداء.
- **قاعدة الأغلبية**: تعيين آل بكسل على أساس وحدات البكسل المحيطة به. فيصبح البكسل أبيضًا إذا آانت غالبية وحدات البكسل المحيطة بيضاء، والعكس صحيح.
	- **الصورة**
	- **- (بلا)**
- **إزالة الألوان النصفية**: ويحسن نص المصفوفة النقطية والصور ذات شاشات بألوان نصفية (مثل الصور الفوتوغرافية في الجرائد).

**عكس الألوان** — يسمح لك بتحديد آيفية تخزين البكسل الأسود في الصورة.. بشكل افتراضي، يتم تخزين البكسل الأسود بلون أسود، ويتم تخزين البكسل الأبيض بلون أبيض. قم بتشغيل هذا الخيار إذا آنت تريد تخزين البكسل الأسود بلون أبيض وتخزين البكسل الأبيض بلون أسود .

**علامة تبويب الضبط: ألوان أو تدرج الرمادي**

تعتمد الخيارات الموجودة في Adjust tab (علامة التبويب الضبط) على تحديد *Scan as* (مسح ضوئي باسم) الموجود في General tab (علامة التبويب عام). تستند الخيارات التالية على تحديد المسح الضوئي باسم لخيار **ألوان** أو **تدرج الرمادي**.

ملاحظة : معظم الخيارات تتضمن إعدادات إضافية. ستظهر هذه الخيارات فقط عند تشغيل الخيار. إذا لم تكن جميع الإعدادات ملاءمة للشاشة، فسيظهر شريط تمرير يتيح لك إمكانية الوصول إلى جميع الإعدادات.

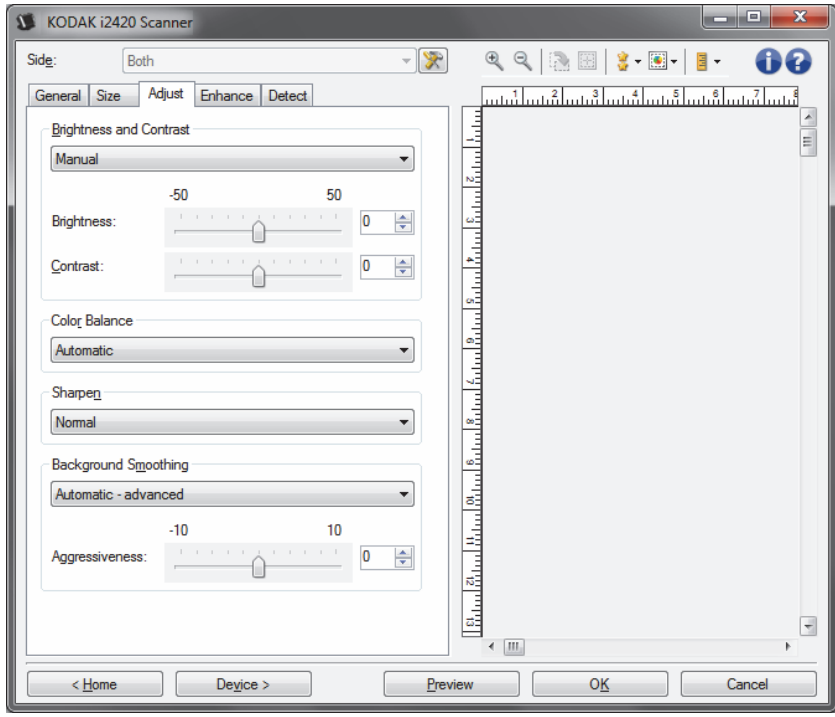

**السطوع والتباين** 

- **(بلا)**
- **تلقائي**: تضبط آل صورة تلقائيًا.
- **يدوي**: يسمح لك بتعيين قيم معينة سيتم استخدامها لكل الصور:
- **السطوع** يتيح هذا الإعداد تغيير مقدار الأبيض في الصورة التي بالألوان أو بتدرج الرمادي. ويتراوح نطاق القيم من **50 -** إلى .**50**

- **التباين** - يتيح هذا الإعداد جعل الصور أآثر حدة أو نعومة. ويتراوح نطاق القيم من **50 -** إلى .**50**

**توازن الألوان** 

- **(بلا)**
- **تلقائي**: تضبط الخلفية البيضاء لكل مستند مقارنة بالأبيض النقي. ويعوض هذا الخيار التباينات التي تحدث بين الأوزان والماركات المختلفة للورق. لا يُوصىي باستخدامها مع الصور.
	- **تلقائي متقدم**: بالنسبة للمستخدمين المتقدمين الذين يحتاجون إلى ضبط آخر للخيار **تلقائي**.
- **Aggressiveness**) القوة) تسمح لك بتعديل مدى الاختلاف. وزيادة هذه القيمة مفيدة مع المستندات الصفراء بسبب الزمن. ويتراوح نطاق القيم من **- 2** إلى .**2**
	- **يدوي**: يسمح لك بتعيين قيم معينة سيتم استخدامها لكل الصور:
	- **الأحمر** يتيح هذا الإعداد تغيير مقدار الأحمر في الصورة التي بالألوان. ويتراوح نطاق القيم من **50 -** إلى .**50**
- **الأزرق** يتيح هذا الإعداد تغيير مقدار الأزرق في الصورة التي بالألوان. ويتراوح نطاق القيم من **50 -** إلى .**50**
- **الأخضر** يتيح هذا الإعداد تغيير مقدار الأخضر في الصورة التي بالألوان. ويتراوح نطاق القيم من **50 -** إلى .**50**

ملاحظة : لا يتوفر خيار "توازن الألوان" للصور التي بتدرج الرمادي.

**زيادة الحدة** — يتيح هذا الخيار زيادة تباين الحواف ضمن الصورة.

- **(بلا)**
- **عادي**
- **عا ٍل**
- **عا ٍل جدًا**

**تنعيم الخلفية** — باستخدام هذا الخيار للمستندات أو النماذج ذات لون في الخلفية سيساعد ذلك على إنتاج صور تتضمن لون خلفية موحد زائد. ويساعد هذا الخيار في تحسين جودة الصور وربما تقليل حجم الملف.

- **(بلا)**
- **تلقائي**: يؤدي إلى تنعيم ما يصل إلى ثلاثة ألوان في الخلفية.
- **تلقائي متقدم**: بالنسبة للمستخدمين المتقدمين الذين يحتاجون إلى ضبط آخر للخيار **تلقائي**.
- **القوة** يتيح ذلك إمكانية ضبط الحد الذي يتم تحديد الخلفية (الخلفيات) عنده. ويتراوح نطاق القيم من**-10** إلى **10** .

تعتمد الخيارات الموجودة في tab Enhance) علامة التبويب التحسين) على تحديد *as Scan* (مسح ضوئي آـ) الموجود في tab General) علامة التبويب عام).

ملاحظة : معظم الخيارات تتضمن إعدادات إضافية. ستظهر هذه الخيارات فقط عند تشغيل الخيار. إذا كانت كل الخيارات لا تلائم الشاشة، سيظهر شريط تمرير يمنحك الوصول إلى كل الإعدادات

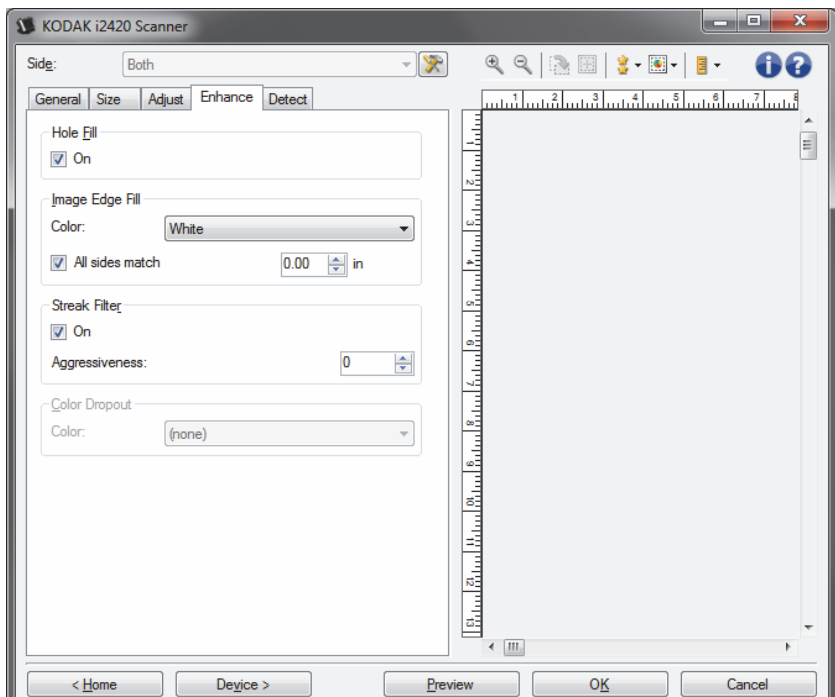

**Fill Hole**) ملء الثقوب — ) يسمح لك بملء الثقوب الموجودة حول حواف مستندك. أنواع الفجوات التي تتم تعبئتها: الدائرية والمثلثة وغير منتظمة الشكل (مثل أن تكون مثقوبة مرتين أو بها قطع خفيف حدث أثناء إزالة المستند من الغلاف). إن تحديد **On**) تشغيل ) يشغل ملء الثقوب.

**تعبئة حواف الصورة** — يتيح هذا الخيار تعبئة حواف الصورة الإلكترونية النهائية بواسطة تغطية المنطقة باللون المحدد.

- **ألوان**:
- **- (بلا)**
- **تلقائي**: تقوم الماسحة الضوئية تلقائيًا بملء حواف الصورة باستخدام اللون المحيط.
- **تلقائي تضمين القطع الممزقة**: بالإضافة إلى ملء الحواف، فإن الماسحة الضوئية تقوم أيضًا بملء القطع الممزقة بطول حافة المستند.
	- **الأبيض**
	- **الأسود**
- **آل الجوانب مطابقة**: عند تشغيله، سيتم تعبئة مقدار مساوي على جميع الجوانب. يتوفر هذا الخيار فقط **للون الأسود والأبيض.** 
	- **أعلى**: يحدد الكمية التي سيتم تعبئتها في الحافة العلوية.
- **اليسار/اليمين** : يحدد الخيار الموجود على اليسار الكمية التي سيتم تعبئتها من الحافة اليسرى ويحدد الخيار الموجود على اليمين الكمية التي سيتم تعبئتها من الحافة اليمنى.
	- **أسفل**: يحدد الكمية التي سيتم تعبئتها في الحافة السفلية.

ملاحظات:

• لا تتوافر خيارات **الجزء العلوي، والأيسر/الأيمن** و **والسفلي** عندما يتم تشغيل *match sides All* (جميع الأوجه تتطابق .)

**تصفية الخطوط** — تتيح لك إمكانية تهيئة الماسحة الضوئية لتصفية الخطوط العرضية من صورك. والمقصود بالخطوط هنا تلك الخطوط التي تظهر على الصورة وليست جزءًا من المستند الأصلي. قد تحدث الخطوط بسبب تعرض المستندات لملوثات (على سبيل المثال، أوساخ، أو أتربة، أو حواف بالية) أو بواسطة عدم اتباع إجراءات التنظيف الموصى به للماسحة الضوئية.

- **تشغيل**: تقوم بتشغيل فلتر الخطوط.
- **الشدة**: تسمح لك بتعديل المدى الذي يتم تنقية الخطوط فيه. ويتراوح نطاق القيم من **2-** إلى .**2** والقيمة الافتراضية هي 0.

**فصل الألوان** — يستخدم هذا الخيار للتخلص من خلفية نموذج بحيث يتم تضمين البيانات المدخلة فقط في الصورة الإلكترونية (أي إزالة الخطوط والمربعات في النموذج). وبالنسبة للأسود والأبيض، فإن هذه الإعدادات تؤثر على إصدار تدرج الرمادي للمستند الذي تقوم الماسحة الضوئية بتحليله للحصول على صورة إلكترونية.

**اللون** 

- **(بلا)**
- **متعدد**: فصل الألوان بخلاف الظلال الداآنة (مثل الحبر الأسود أو الأزرق الداآن)
	- **الغالب**: فصل اللون الغالب
		- **أحمر**
		- **أخضر**
		- **أزرق**

 - **الشدة**: يتيح لك هذا الخيار ضبط المدى الذي يتم عنده فصل الألوان. ويتراوح نطاق القيم من **-10** إلى .**10** الإعداد الافتراضي هو 0 . ويتوفر هذا الخيار فقط عند تعيين اللون على **متعدد** أو **الغالب**.

ملاحظة : تتوفر خيارات تسرب الألوان فقط عندما يكون تحديد صيغة المسح الضوئي باللون **الأبيض والأسود** أو **التدرج الرمادي** .

# **علامة التبويب الكشف** توفر علامة التبويب الكشف الخيارات التالية .

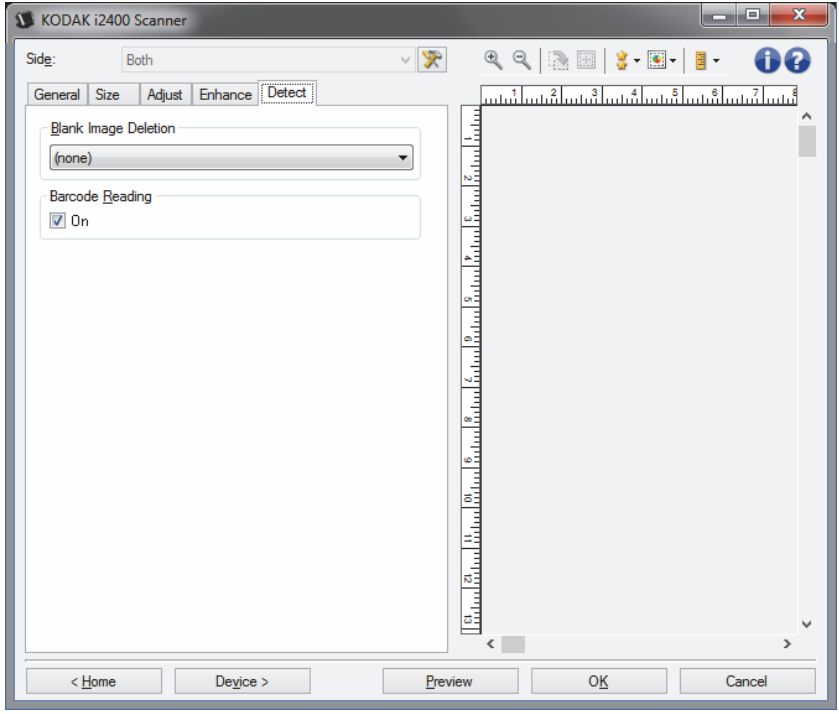

**حذفالصور الخالية** — يسمح بتهيئة الماسحة الضوئية بحيث لا تقدم صور خالية لتطبيق الماسحة الضوئية.

- **(بلا)**: يتم تقديم آل الصور إلى تطبيق المسح الضوئي.
- **حسب محتوى المستند**: سيتم اعتبار الصور فارغة حسب محتوى المستند داخل الصورة.

 - **مقدار المحتوى**: يسمح لك بتحديد الحد الأقصى لمقدار المحتوى الذي ستعتبره الماسحة الضوئية فارغًا. سيتم اعتبار أي صورة تتضمن محتوى أآبر من هذه القيمة غير فارغة، وسيتم تقديمها إلى تطبيق المسح الضوئي. ويتراوح نطاق القيم من 0 إلى 100 بالمائة.

ـ <mark>ـ -</mark> سيتم ملء *مقدار المحتوى* بقيمة مقدار المحتوى في صورة المعاينة. إذا كان لديك مستند<br>- التابع المستند المستندل تمثيلي فارغ (على سبيل المثال، ورقة فارغة مع وجود رأس للرسالة)، فإن هذا يمكن استخدامه للمساعدة عند تحديد إعداد كمية المحتوى (على سبيل المثال، لإجراء معاينة للمسح الضوئي، انقر فوق هذا الزر، وقم بتعديل كمية المحتوى كما هو مطلوب).

ملاحظة : يتوفر هذا الخيار فقط عند وجود صورة معاينة.

- **حسب الحجم**: سيتم اعتبار الصور فارغة حسب حجم الصورة التي سيتم تقديمها إلى تطبيق المسح الضوئي (أي بعد تطبيق جميع الإعدادات الأخرى).
- **حجم الصورة النهائية**: يسمح لك بتحديد الحد الأدنى لحجم الصورة الذي ستعتبره الماسحة الضوئية غير فارغ. سيتم اعتبار أي صورة تكون أقل من هذه القيمة فارغة، ولن يتم تقديمها إلى تطبيق المسح الضوئي. ويتراوح نطاق القيم من 1 إلى 1000 ك.ب. ( 1 ك.ب. يسعادل 1024 بايت).

**الرمز الشريطي** — يسمح بضبط الماسحة الضوئية للبحث في الصور عن الرمز الشريطي. ستقوم الماسحة الضوئية بالبحث في كل صورة وفك تشفير الرمز الشَّريطي الأول التي تعثر عليه ومن ثم تعيد المعلومات إلى تطبيق المسح الضوئي.

يمكن اآتشاف الرموز الشريطية التالية:

يتم وضع 2 من 5 بين الوحدات الرمز 3 من 9 الرمز 128 شريط الرموز UPC-A UPC-E EAN-13 EAN-8 PDF417

• **تشغيل**: تشغيل خاصية اآتشاف الرمز الشريطي .

**إعداد الصورة المتقدم**

**(علامة التبويب خيارات متقدمة )**

يوجد **tab Advanced** رمز إعداد الصورة المتقدم أعلى نافذة إعدادات الصورة بجوار المربع المنسدل **الجانب** .

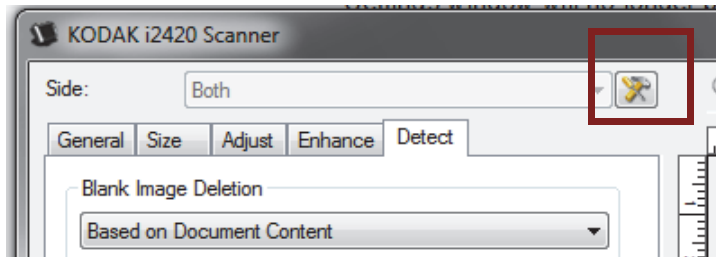

عند قيامك بتحديد رمز إعداد الصورة المتقدم، ستظهر علامة التبويب متقدم.

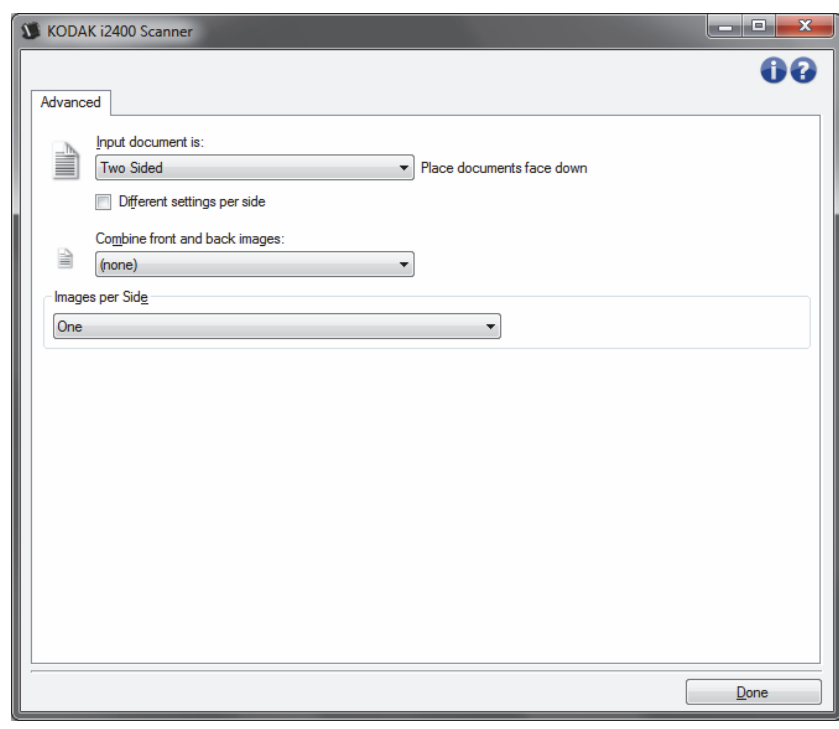

**مستند الإدخال يكون** — حدد **على الوجهين**، أو **جانب واحد - أمامي،** أو **جانب واحد - خلفي** تبعًا لأي جانب تريد تكوينه.

ملاحظة: تتوفر الخيارات *على الوجهين وجانب واحد - خلفي* لطُرُز الماسحات الضوئية على الوجهين فقط.

**إعدادات مختلفة لكل جانب** — بشكل افتراضي، تنطبق الإعدادات التي تحددها على آلا جانبي الصورة. قم بتشغيل هذا الخيار إذا أردت تحديد إعدادات معالجة صورة مختلفة لكل جانب من المستند الذي تقوم بمسحه ضوئيًا. على سبيل المثال، إذا أردت أن يكون الجانب الأمامي ملونًا، والجانب الخلفي أبيض وأسود، تأآد أولاً من قيامك بتحديد الخيار **على الوجهين** من القائمة المنسدلة مستند الإدخال يكون، ثم حدد خانة الاختيار إعدادات مختلفة لكل جانب .

بمجرد القيام بهذا الأمر، لن تظهر القائمة المنسدلة الجانب في نافذة إعدادات الصورة بلون رمادي ويمكنك تحديد إعدادات مختلفة لكل جانب. الآن، بعد قيامك بتمكين **إعدادات مختلفة لكل جانب**، ستطبق التحديدات الأولية فقط على الجانب الأمامي للمستند الذي تقوم بمسحه ضوئيًا. بعد قيامك بإجراء التحديدات للجانب الأمامي، استخدم القائمة المنسدلة *الجانب* لتحديد الجانب الخلفي، ثم قم بإجراء التغييرات التي تريد تطبيقها على الجانب الخلفي.

ملاحظة: يتوفر الخيار *إعدادات مختلفة لكل جانب* لطُرُز الماسحة الضوئية *على الوجهين* فقط.

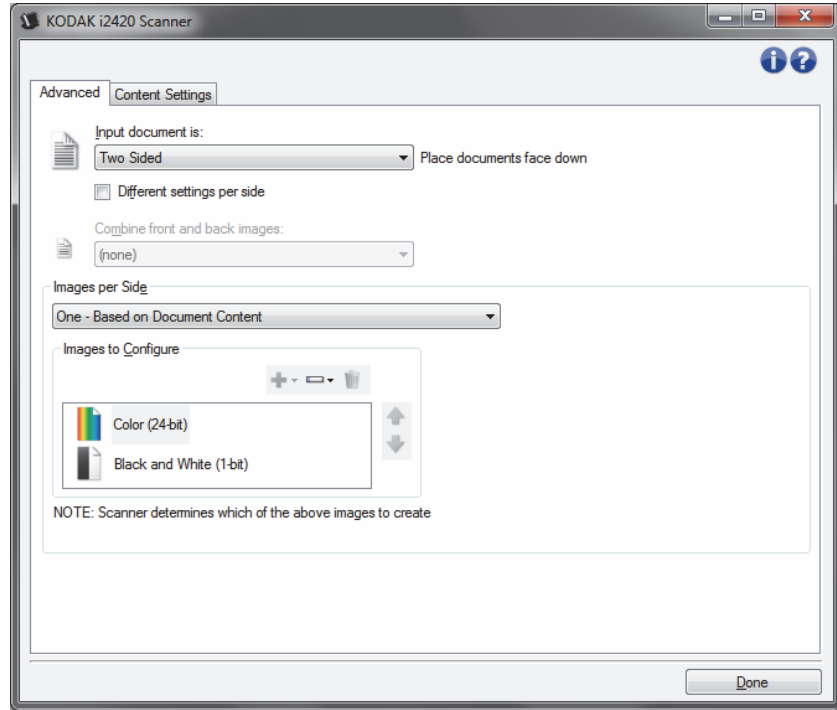

**ضم صور المقدمة والخلفية** — عادةً يتم إنشاء صورة للوجه الأمامي وأخرى للوجه الخلفي بالنسبة للمستند. ويمكنك تشغيل هذا الخيار إذا كنت ترغب في أن تحتوي صورة واحدة على الوجه الأمامي والخلفي للمستند. تضم التحديدات ما يلي :

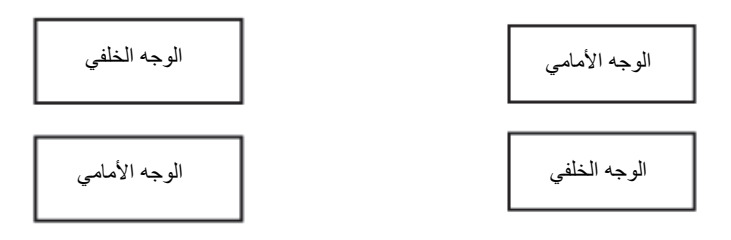

**الوجه الأمامي من أعلى**: سيكون الوجه الأمامي فوق الوجه ا**لجانب الأمامي بالأسفل**: سيكون الوجه الخلفي فوق الوجه الأمامي في الصورة . **الوجه الخلفي**  الخلفي في الصورة. **الوجه الأمامي** 

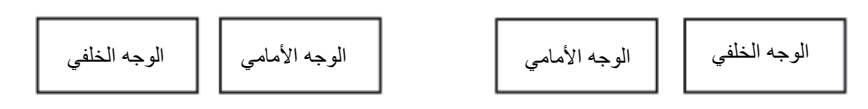

**الجانب الأمامي باليسار**: سيكون الجانب الأمامي على يسار ا**لوجه الأمامي على اليمين**: سيكون الجانب الخلفي على يسار الجانب الأمامي في الصورة. الجانب الخلفي في الصورة.

ملاحظات:

- يتوفر هذا الخيار فقط لطُرُز الماسحة الضوئية على الوجهين.
- يتوفر هذا الخيار فقط عندما يتم تعيين مستند الإدخال يكون إلى **على الوجهين**، وإيقاف تشغيل إعدادات مختلفة لكل جانب **وتعيين** الصور لكل جانب إلى **أحادي**؛ يتم مسح المستند ضوئيًا من وحدة تغذية المستندات.
	- لا يتم تطبيق هذا الخيار على صورة المعاينة.

**الصور لكل جانب** — تشير إلى عدد الصور التي ستقوم الماسحة الضوئية بإنشاءها لكل جانب حسب تحديدات التصوير الخاصة بك.

- **أحادي**: يشير إلى أنك تريد إنشاء صورة واحدة بواسطة الماسحة الضوئية.
- **واحدة حسب محتوى المستند**: يشير إلى أنك تريد أن تكتشف الماسحة الضوئية تلقائيًا إذا آان المستند ألوان/تدرج الرمادي أو أبيض وأسود. لا يتم تطبيق هذا الخيار على صورة المعاينة.
	- **متعدد**: يشير إلى أنك تريد إنشاء أآثر من صورة واحدة بواسطة الماسحة الضوئية.
- ملاحظة : في حالة قيامك بتحديد **واحدة حسب محتوى المستند** من الخيار الصور لكل جانب، ستظهر علامة تبويب إعدادات المحتوى.

**الصور المراد تكوينها** — يشير إلى الصور الإلكترونية التي ترغب في تكوينها.

- ملاحظة : يتوفر هذا الخيار فقط في حالة قيامك بتحديد أي شيء بخلاف **واحدة** من الخيار الصور لكل ج*انب*. للتعرف على الإجراءات حول كيفية تكوين خيارات متقدمة، ارجع إلى الأقسام التالية بعنوان:
- إنشاء صور ألوان/تدرج رمادي أو أسود وأبيض تبعًا لمحتوى المستندات الخاصة بك، المثال 1.
	- إنشاء صور متعددة لكل جانب من جانبي المستند، المثال 2.
	- إنشاء إعدادات مختلفة لكل جانب من جانبي المستند، المثال 3.

عند توفره، استخدم السهمين لأعلى ولأسفل لتحديد ترتيب الصور التي سيتم تقديمها بواسطة الماسحة الضوئية إلى تطبيق المسح الضوئي.

**أزرار شريط الأدوات:** 

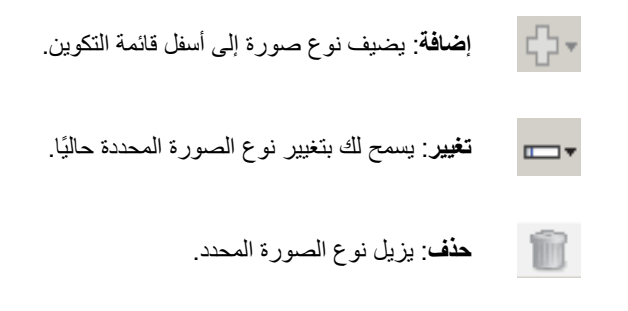

**تم** — ينقلك إلى نافذة إعدادات الصورة .

**علامة تبويب إعدادات المحتوى** يمكن استخدام الخيارات في علامة تبويب المحتوى للمهام على وجه واحد أو على الوجهين.

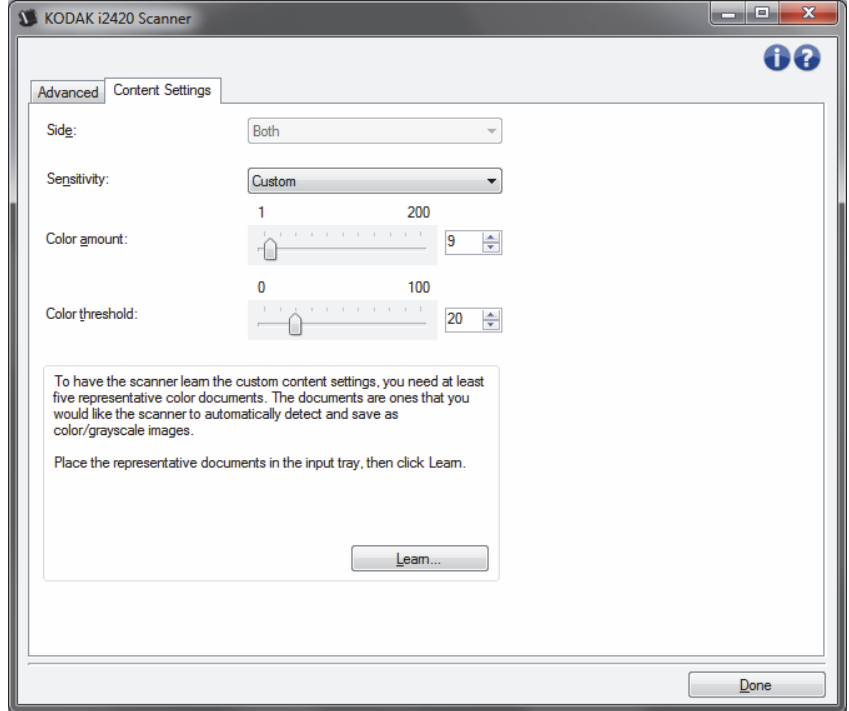

**الجانب** — يحدد أي جانب حيث يتم تطبيق إعدادات الحساسية عليه. يتوفر هذا الخيار فقط في حالة تحديد خانة الاختيار**إعدادات مختلفة لكل جانب** في علامة التبويب متقدم.

**الحساسية** 

- **منخفض**: تتطلب المستندات مقدارًا صغيرًا فقط من اللون ليتم حفظها آصور بالألوان/تدرج الرمادي. يُستخدم لتصوير المستندات التي تحتوي على نص أسود بشكل أساسيَ مع شعارات صغيرة الحجم، أو تحتوي على مقادير قليلة من النصوص المميزة، أو صور صغيرة ملونة.
	- **متوسط**: تتطلب المستندات مزيدًا من اللون بالمقارنة مع خيار "منخفض"، قبل حفظها آصور بالألوان/تدرج الرمادي.
- **عالي**: تتطلب المستندات مزيدًا من اللون بالمقارنة مع خيار "متوسط"، قبل حفظها آصور بالألوان/تدرج الرمادي. يُستخدم لتمييز المستندات التي تحتوي على صور ملونة متوسطة إلى كبيرة الحجم من نصّ أسود عادي. وقد تتطلب الصور ذات ألوان محايدة ضبط قيم *حد اللون* أو *مقدار اللون* ليتم التقاطها بشكل صحيح.
- **مخصص**: يتيح لك هذا الإعداد ضبط مقدار اللون و/أو حد اللون يدويًا.
- ملاحظة : عند إعداد قيم "الحساسية"، يُفضل أنك تبدأ بخيار **متوسط** وإجراء المسح الضوئي لمجموعة مهمة نموذجية. في حالة إرجاع عدد كبير جدًا من المستندات كمستندات ملونة/بتدرج الرماي مقابل مستندات بالأبيض والأسود، فانتقل إلى الخيار **عالي** وأعد تشغيل المهمة. في حالة إرجاع عدد قليل جدًا من المستندات كمستندات ملونة/بتدرج الرماي مقابل مستندات بالأبيض والأسود، فانتقل إلى الخيار **منحفض** وأعد تشغيل المهمة. وإذا لم تحقق هذه الخيارات النتيجة المطلوبة، فحدد الخيار **مخصص** لضبط "مقدار اللون" و/أو "حد اللون" يدويًا. **مخصص** يسمح بالوصول إلى وضع التعلم الذي يوفر طريقة للماسحة الضوئية لتحليل المستندات واقتراح الإعدادات.

**مقدار اللون** — مقدار اللون الذي يجب توفيره في المستند قبل حفظه بالألوان/تدرج الرمادي. وآلما زادت قيمة مقدار اللون، زادت وحدات بكسل الألوان المطلوبة. والقيم الصالحة من **1** إلى .**200**

**حد اللون** — حد اللون أو التشبع (أي الأزرق الفاتح مقابل الأزرق الداآن) الذي عنده يتم إدراج اللون المحدد في احتساب مقدار اللون. تشير القيمة الأعلى إلى الحاجة إلى المزيد من لون مكثف. والقيم الصالحة من **0** إلى .**100**

**التعلم** — يسمح لك باحتساب الإعدادات تبعًا للمستندات التمثيلية الملونة التي تم مسحها ضوئيًا. قبل تحديد **التعلم**، ضع 5 مستندات تمثيلية ملونة على الأقل في درج الإدخال. سيتم مسح المستندات ضوئيًا وتحليلها لتحديد *مقدار اللون* الموصىي به

سيتم تحديث أشرطة التمرير مقدار اللون وحد اللون تلقائيًا. إذا كانت هذه القيم لا توفر النتائج المطلوبة مع مجموعة المهمة الخاصة بك، فقد تحتاج إلى تعديل ح*د اللون* يدويًا.

**إنشاء صور ألوان/تدرج رمادي أو أسود وأبيض تبعًا لمحتوى المستندات الخاصة بك، المثال 1** 

في هذا المثال، دعنا نفترض أنك ترغب في تهيئة دورة المسح الضوئي التي تحتوي على خليط من المستندات الملونة والأبيض والأسود وتحوي معلومات على كلا الوجهين. وعلاوة على ذلك، فإنك ترغب في أن تقوم الماسحة الضوئية باكتشاف ما إذا كانت الصفحة ملونة أم لا، ثم ما إذا كانت المخر جات لصور ملونة أو بالأبيض والأسود بناءًا على ذلك.

- 1. حدد **اختصار ضبط** من النافذة الرئيسية للماسحة الضوئية التي توضح الإخراج المطلوب قدر الإمكان.
	- 2. حدد **إعدادات** لعرض نافذة إعدادات الصورة.
	- 3. حدد رمز **إعداد الصورة المتقدم** في نافذة إعدادات الصورة لعرض علامة التبويب متقدم.
		- 4. حدد **مستند الإدخال يكون: على الوجهين**.
		- 5. حدد **الصور لكل جانب: واحدة تستند إلى محتوى المستند**.

ملاحظة: ستظهر منطقة *الصور المراد تكوينها* على علامة التبويب متقدم، وستتضمن بند صورة ألوان وبند صورة أبيض وأسود. يتم عرض علامة التبويب "إعدادات المحتوى" أيضًا .

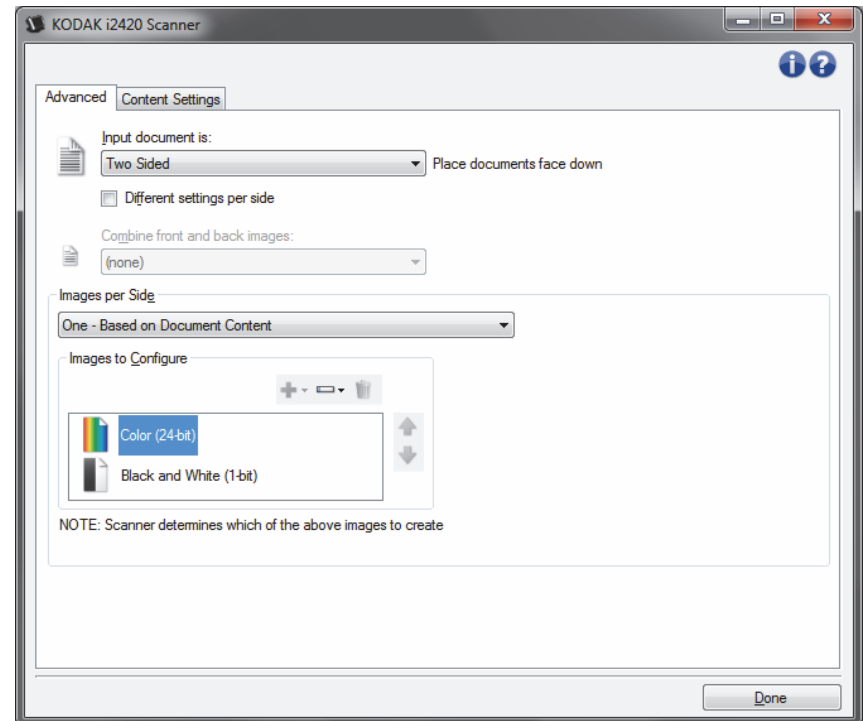

- 6. إذا كنت تريد صورة تدرج رمادي بدلاً من صورة ألوان، عندما يتم اكتشاف لون كافٍ في المستند.
	- تأآد من تحديد ألوان (24 بت)
	- حدد **تغيير** لعرض قائمة الخيارات
		- حدد **تدرج الرمادي**

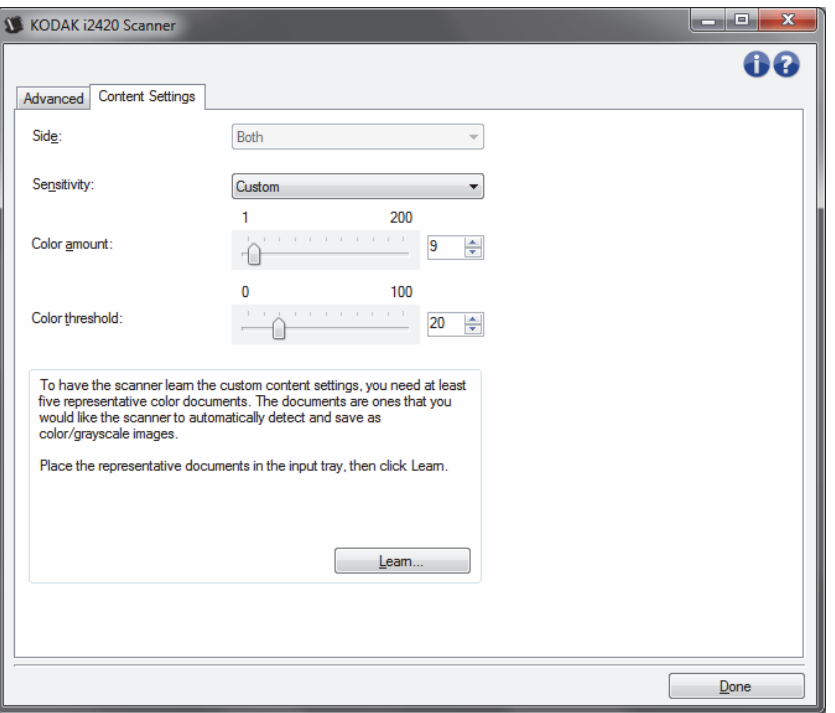

7. اذهب إلى علامة التبويب **إعدادات المحتوى**.

- 8. حدد الخيار **الحساسية**.
- 9. حدد **تم** للرجوع إلى نافذة إعدادات الصورة.

ملاحظة : ستلاحظ أن الخيار الجانب يتضمن إدخالين الآن : **الكل: أبيض وأسود ( 1 بت) وآلاهما: ألوان (24 بت)**.

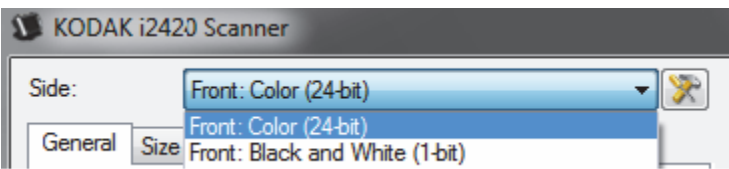

- 10 .حدد **الجانب: الكل: لون (24 بت).**
- ملاحظة : قم بإجراء أية تعديلات أخرى على إعدادات صورة الألوان في بقية علامات التبويب في نافذة إعدادات الصورة.
	- .11حدد **الجانب: الكل: أسود وأبيض ( 1 بت ).**
- ملاحظة : قم بإجراء أية تعديلات أخرى على إعدادات صورة الأبيض والأسود في بقية علامات التبويب في نافذة إعدادات الصورة.
	- 12 .عند الانتهاء، حدد **الرئيسية** للرجوع إلى النافذة الرئيسية للماسحة الضوئية، ثم حدد **حفظ** لحفظ التحديدات على الاختصار .

**إنشاء صور متعددة لكل جانب من جانبي المستند، المثال 2**

في هذا المثال، دعنا نفترض أنك ترغب في تهيئة دورة للمسح الضوئي تحوي مستندات تتضمن معلومات على آلا الوجهين، وترغب في قيام الماسحة الضوئية بإنشاء صور ملونة وصور بالأبيض والأسود لكل وجه لكل مستند.

- 1. حدد **اختصار ضبط** من النافذة الرئيسية للماسحة الضوئية التي توضح الإخراج المطلوب قدر الإمكان.
	- 2. حدد **إعدادات** لعرض نافذة إعدادات الصورة.
	- 3. حدد رمز **إعداد الصورة المتقدم** في نافذة إعدادات الصورة لعرض علامة التبويب متقدم.
		- 4. حدد **مستند الإدخال يكون: على الوجهين**.
			- 5. حدد **الصور لكل جانب: متعدد**.
- ملاحظة: ستظهر منطقة *الصور المراد تكوينها* على علامة التبويب متقدم، وستتضمن بند صورة ألوان وبند صورة أبيض وأسود .

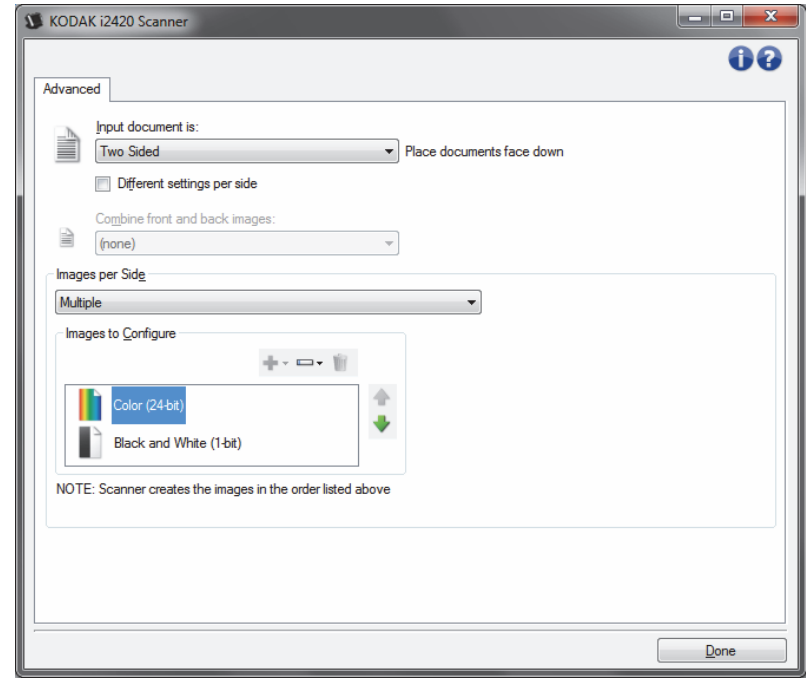

- 6. إذا كنت تريد صورة تدرج رمادي بدلاً من صورة ألوان، عندما يتم اكتشاف لون كافٍ في المستند.
	- تأآد من تحديد ألوان (24 بت)
	- حدد **تغيير** لعرض قائمة الخيارات
		- حدد **تدرج الرمادي**
- 7. بشكل افتراضي، سوف تقوم الماسحة الضوئية بإنتاج أول صورة مدرجة (أبيض وأسود في هذا المثال) وتقديمها لتطبيق المسح الضوئي، وبعد ذلك تنتج وتقدم صورة ثانية مدرجة (ألوان/تدريج رمادي في هذا المثال). إذا كنت تريد إعادة إننتاج صورة ألوان/تدرج رمادي وتسليمها أولًا:
	- تأآد من تحديد ألوان (24 بت)
	- قم بتحديد**الانتقال لأعلى**لوضع الصورة الألوان/التدريج الرمادي أولًا في القائمة .

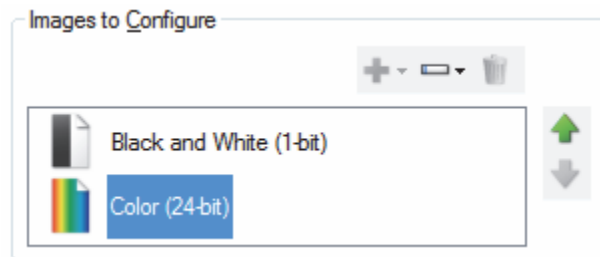

- 8. حدد **تم** للرجوع إلى نافذة إعدادات الصورة.
- ملاحظة : ستلاحظ أن الخيار الجانب يتضمن إدخالين الآن: **الكل: لون (24 بت)** و**آلاهما: أبيض وأسود ( 1 بت)** .

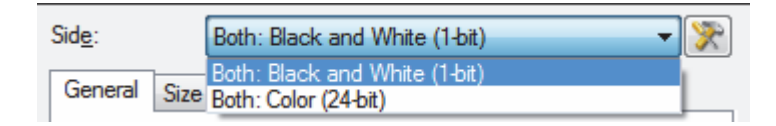

- 9. حدد **الجانب: الكل: ألوان (24 بت)**.
- ملاحظة : قم بإجراء أية تعديلات أخرى على إعدادات صورة الألوان في بقية علامات التبويب في نافذة إعدادات الصورة.
	- 10 .حدد **الجانب: الكل: أبيض وأسود ( 1 بت)**.
- ملاحظة : قم بإجراء أية تعديلات أخرى على إعدادات صورة الأبيض والأسود في بقية علامات التبويب في نافذة إعدادات الصورة.
	- .11عند الانتهاء، حدد **الرئيسية** للرجوع إلى النافذة الرئيسية للماسحة الضوئية، ثم حدد **حفظ** لحفظ التحديدات على الاختصار .

**إنشاء إعدادات مختلفة لكل جانب من جانبي المستند، المثال 3** 

في هذا المثال، لنفترض أنك تريد تكوينتدفق مستند على الوجهين لمستندات الأعمال التي تتضمن ألوان على الجانب الأمامي للمستند، ولكن الجانب الخلفي جيد بالأبيض والأسود.

ملاحظة: يتوفر هذا المثال للماسحات الضوئية على الوجهين فقط.

- 1. إذا كنت غير جاهز في علامة التبويب متقدم:
- حدد **اختصار ضبط** من النافذة الرئيسية للماسحة الضوئية التي توضح الإخراج المطلوب قدر الإمكان.
	- حدد **إعدادات** لعرض نافذة إعدادات الصورة.
	- حدد رمز **إعداد الصورة المتقدم** في نافذة إعدادات الصورة لعرض علامة التبويب متقدم.
		- 2. حدد **مستند الإدخال يكون: ذو وجهين**.
		- 3. قم بتشغيل الخيار **إعدادات مختلفة لكل جانب**.
			- 4. حدد **الصور لكل جانب: واحد** .

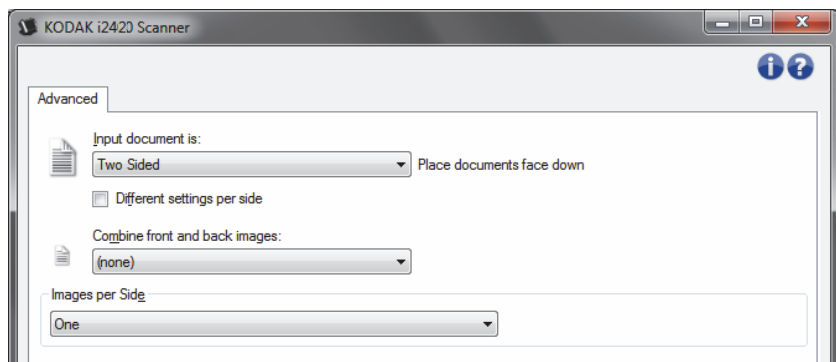

5. حدد **تم** للرجوع إلى نافذة إعدادات الصورة.

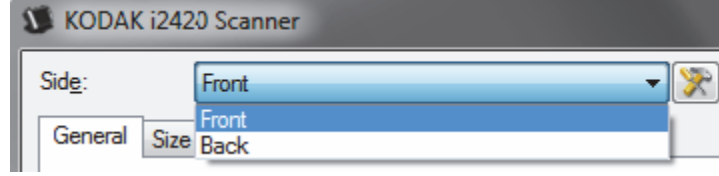

ملاحظة : ستلاحظ أن الخيار الجانب يتضمن إدخالين الآن: **الأمامي** و**الخلفي**.

- 6. حدد **الجانب: الأمامي**.
- 7. حدد **ألوان (24 بت)** للخيار المسح الضوئي باسم في علامة التبويب عام.
- ملاحظة : قم بإجراء أية تعديلات أخرى على إعدادات الجانب الأمامي في بقية علامات التبويب في نافذة إعدادات الصورة.
	- 8. حدد **الجانب: الخلفي**.
	- 9. حدد **أبيض وأسود ( 1 بت)** للخيار المسح الضوئي باسم في علامة التبويب عام.
- ملاحظة : قم بإجراء أية تعديلات أخرى على إعدادات الجانب الخلفي في بقية علامات التبويب في نافذة إعدادات الصورة.
	- 10 .عند الانتهاء، حدد **الرئيسية** للرجوع إلى النافذة الرئيسية للماسحة الضوئية، ثم حدد **حفظ** لحفظ التحديدات على الاختصار .
- 
- **إنشاع اختصار ضبط جديد 1**. من خلال إطار الماسحة الضوئية الرئيسي، قم بتحديد اختصار إعداد من القائمة<sub>.</sub> يوصى بتحديد<br>اختصار يوضح إخراج الصورة المطلوب قدر الإمكان

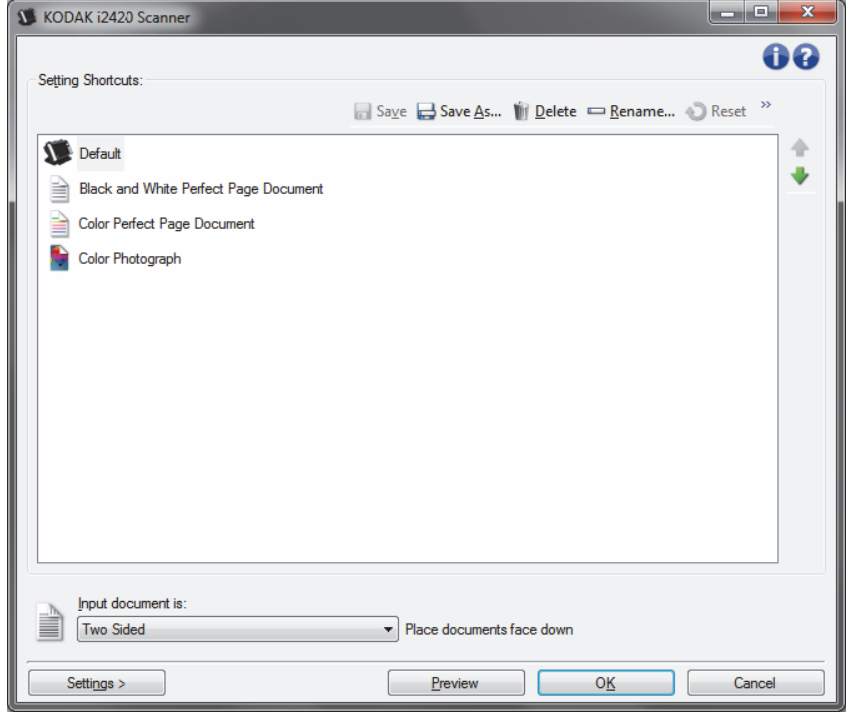

- 2. حدد إذا كنت تريد التقاط صورة إلكترونية للجانب الأمامي أو الجانب الخلفي للمستند أو كلا جانبي المستند، وإجراء التحديد من الحقل مستند الإدخال يكون.
- 3. حدد **Settings**) الإعدادات ) في النافذة الرئيسية للماسحة الضوئية. ستظهر علامة التبويب عام لنافذة إعدادات الصورة .

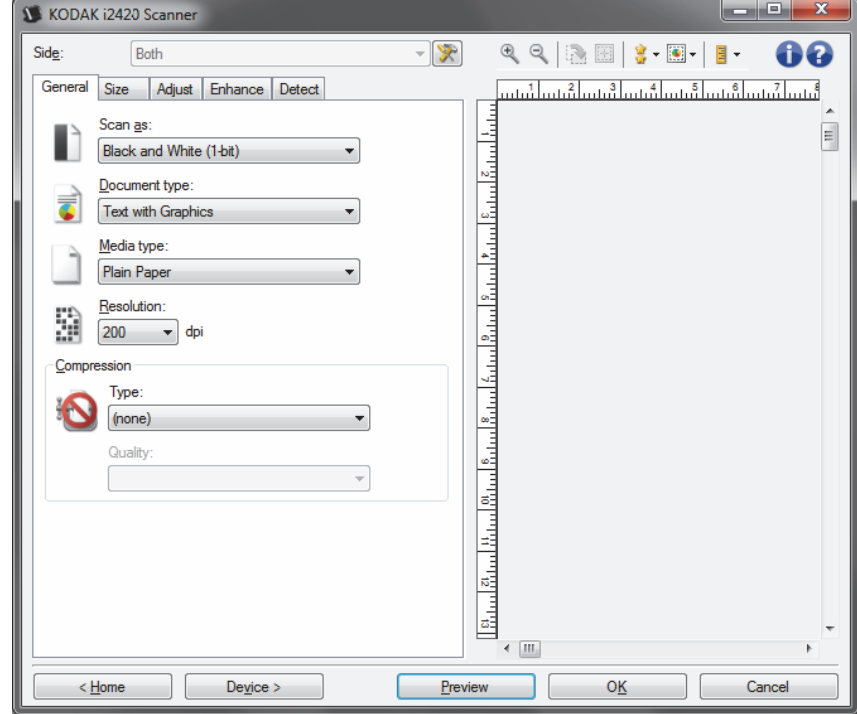

4. حدد الخيارات المناسبة في علامة التبويب عام.

ملاحظة: عند الضرورة، راجع كل إعداد في علامات التبويب الأخرى، ثم قم بأي إجراءات.

- 5. ضع مستند نموذجي في درج الإدخال للماسحة الضوئية.
	- 6. حدد **معاينة** لمراجعة الصورة الناتجة.
- ملاحظة: إذا كانت الصور غير مقبولة، يمكنك تحديد اختصار ضبط مختلف محدد مسبقًا أو إجراء تغييرات إضافية على بقية علامات التبويب في نافذة إعدادات الصورة.
- 7. حدد إعدادات الجهاز المطلوبة عن طريق تحديد **الجهاز** في نافذة إعدادات الصورة لعرض نافذة إعدادات الجهاز.
	- 8. راجع كل علامة تبويب، وحدد الخيارات المناسبة أو الإجراءات الذي تريد أن تقوم الماسحة الضوئية بتنفيذه.
		- 9. حدد **Home**) الصفحة الرئيسية ) للعودة إلى النافذة الرئيسية للماسحة الضوئية.
			- 10 .حدد **حفظ باسم** لعرض نافذة حفظ باسم.
			- .11أدخل اسم اختصار جديد يكون ذي معنى بالنسبة لك، ثم حدد **حفظ** .

**تغيير إعدادات الصور**

- 1. قم بتحديد اختصار الإعداد من إطار الماسحة الضوئية الرئيسي الذي يصف عن كثب الناتج المرغوب.
	- 2. قم بتحديد خيار نوع مستند الدخول من إطار الماسحة الضوئية الرئيسي.
		- 3. حدد **إعدادات** لعرض نافذة إعدادات الصورة .

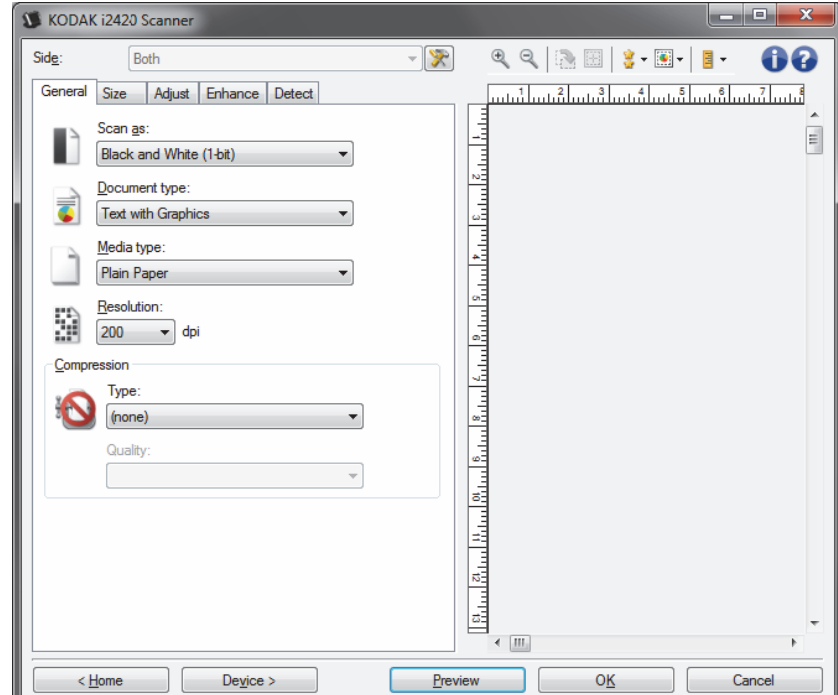

- 4. قبل إجراء أي تعديلات، استعرض خلال علامات التبويب في نافذة إعدادات الصورة للتعرف على الخيارات المتوفرة.
	- 5. لكل خيار تريد استخدامه، قم بإجراء التحديدات المناسبة التي تريد إجراءها بواسطة الماسحة الضوئية أثناء المسح الضوئي.
		- 6. إذا أردت مشاهدة نتيجة الخيارات الخاصة بك:
		- ضع مستند نموذجي في درج الإدخال للماسحة الضوئية.
			- حدد **معاينة** لإجراء مسح ضوئي للمعاينة.

ملاحظات:

- إذا آانت الصور غير مقبولة، يمكنك تحديد اختصار ضبط مختلف أو متابعة العمل مع اختصار الضبط الحالي عن طريق مراجعة كل علامة تبويب في نافذة إعدادات الصورة مرة أخرى. أعد هذه الخطوة عند الحاجة.
- إذا آنت تقوم بتعديلات تفاعلية، من الموصى به أن تقوم باستعراض الصورة باستخدام أعلى جودة استعراض.
	- 7. عند الانتهاء، حدد **الرئيسية** للرجوع إلى النافذة الرئيسية للماسحة الضوئية، ثم حدد **حفظ** لحفظ التحديدات على الاختصار .

# **نافذة إعدادات الجهاز**

من هذه النافذة، يمكنك تعيين كل الخيار ات الخاصة بالماسحة الضوئية، بالإضافة إلى التشخيصات، عن طريق استخدام علامات التبويب المتوفرة. يتم حفظ القيم المستخدمة في إعدادات الجهاز في اختصار الضبط المحدد. تتضمن نافذة ضبط الجهاز علامتي التبويب عام وتغذية متعددة .

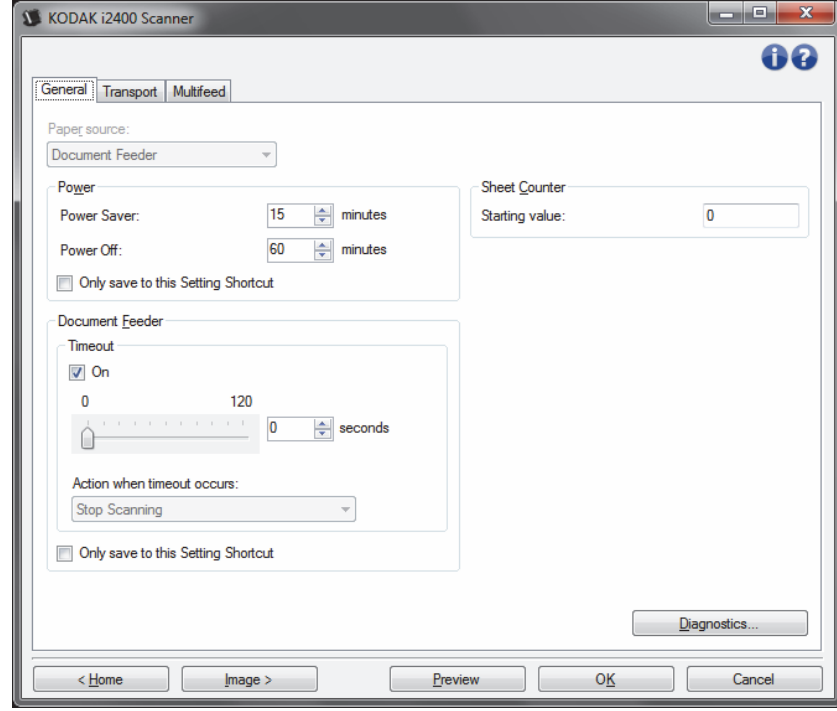

**الرئيسية** — ينقلك إلى النافذة الرئيسية للماسحة الضوئية.

**الصورة** — تعرض نافذة إعدادات الصورة. **معاينة** — يبدأ مسح ضوئي، ثم يعرض نافذة إعدادات الصورة مع وضع الصورة الممسوحة ضوئيًا في منطقة المعاينة. الصورة المعروضة عبارة عن عينة وفقًا لإعدادات الاختصار الحالي. **موافق/المسح الضوئي** — عند تحديده، سيطلب منك حفظ أي تغييرات غير محفوظة. ملاحظة: إذا كان هذا الزر **موافق**، ستظل أي تغييرات غير محفوظة سارية لجلسة المسح الضوئي الحالية. **إلغاء** — يقوم بإغلاق النافذة الرئيسية للماسحة الضوئية دون حفظ أي تغييرات.

**رموز المعلومات** 

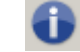

**حول**: توضح معلومات إصدار الماسحات الضوئية وحقوق النشر.

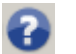

**التعليمات**: تعرض معلومات التعليمات للنافذة المعروضة حاليًا.

**الجهاز - علامة تبويب عام**

تتيح علامة التبويب "عام" ضبط خيارات الماسحة الضوئية المحددة وتسهل الوصول إلى تشخيصات الماسحة الضوئية .

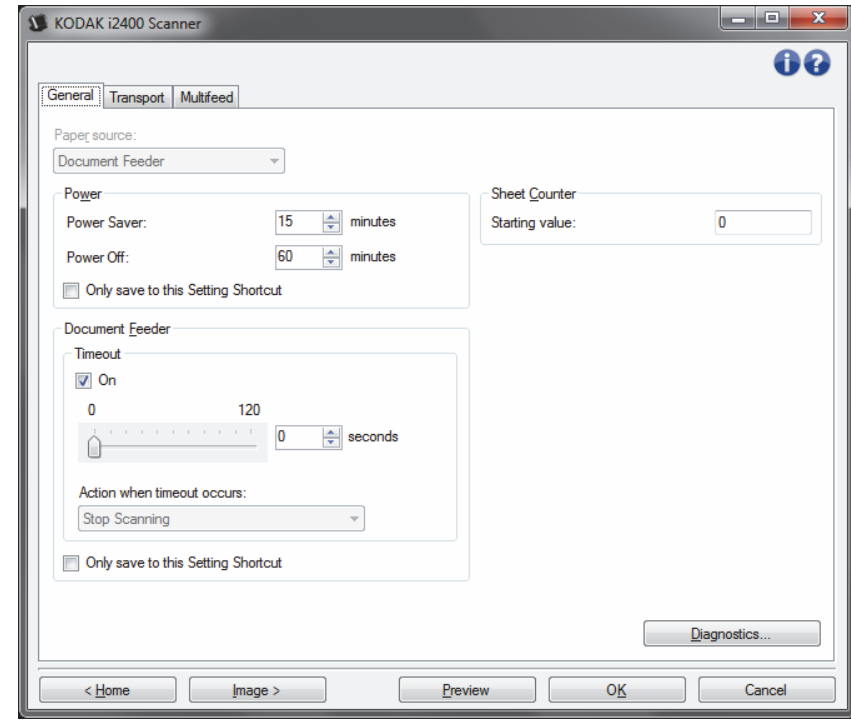

### **مصدر الورق**

- **تلقائي**: يبحث عن الورق في وحدة تغذية المستندات أولا.ً في حالة عدم وجود مستندات في درج الإدخال، سيبدأ الماسح الضوئي إجراء المسح الضوئي من السطح المستوي.
	- **وحدة تغذية المستندات**: تقوم الماسحة الضوئية بمسح المستندات من درج الإدخال.
		- **السطح المستوي**: ستبدأ الماسحة الضوئية من السطح المستوي.

ملاحظة : لن تتوفر خيارات **تلقائي** و**المسطح** إلا إذا تم ترآيب المرفق المسطح عند توصيل تطبيق المسح بجهاز المسح الضوئي.

**موفر الطاقة** — يتيح لك هذا الخيار تعيين مقدار الوقت، بالدقائق، الذي تظل فيه الماسحة الضوئية غير نشطة قبل الانتقال إلى وضع حفظ الطاقة.

**إيقاف التشغيل** — يتيح لكضبط الوقت، بالدقائق، والذي يجب أن تكون الماسحة الضوئية خلاله في وضع موفر الطاقة قبل أن تتحول إلى وضع إيقاف التشغيل تلقائيًا.

ملاحظة: يتم مشاركة إعداد موفر الطاقة مع جميع اختصارات الضبط. ستؤثر أية تغييرات على الاختصارات الأخرى ما لم تقم بتشغيل الخيار **حفظ إلى اختصار الضبط الحالي فقط** .

**وحدة تغذية المستندات**

• **انتهاء المهلة**: يسمح لك هذا الخيار بتحديد مقدار الوقت، وتنتظر الماسحة الضوئية بمجرد دخول آخر مستند في وحدة التغذية قبل حدوث الوقت المستقطع.

**الإجراء عند انتهاء المهلة**: يشير إلى اقتراب وقت اتخاذ إجراء عند انتهاء مهلة تغذية المستند.

 - **إيقاف المسح الضوئي** : يتوقف المسح الضوئي ويعود التحكم إلى تطبيق المسح الضوئي (على سبيل المثال، ينهي المهمة).

**عداد الورق** — أدخل العدد المطلوب تحديده للورقة التالية التي تدخل الماسحة الضوئية. ويتزايد العدد بشكل متتابع بواسطة الماسحة الضوئية ويعود إلى رأس الصورة.

ملاحظة : يؤثر تغيير ذلك على الخيار **العداد** الموجود في الجهاز - علامة التبويب "الطابعة".

**التشخيصات** — تعرض علامة التبويب "التشخيصات".

**الجهاز - علامة التبويب النقل**

تتيج لك علامة التبويب "النقل" إعداد الخيارات لكيفية إدارة مستنداتك من خلال مساحة النقل للماسحة الضوئية .

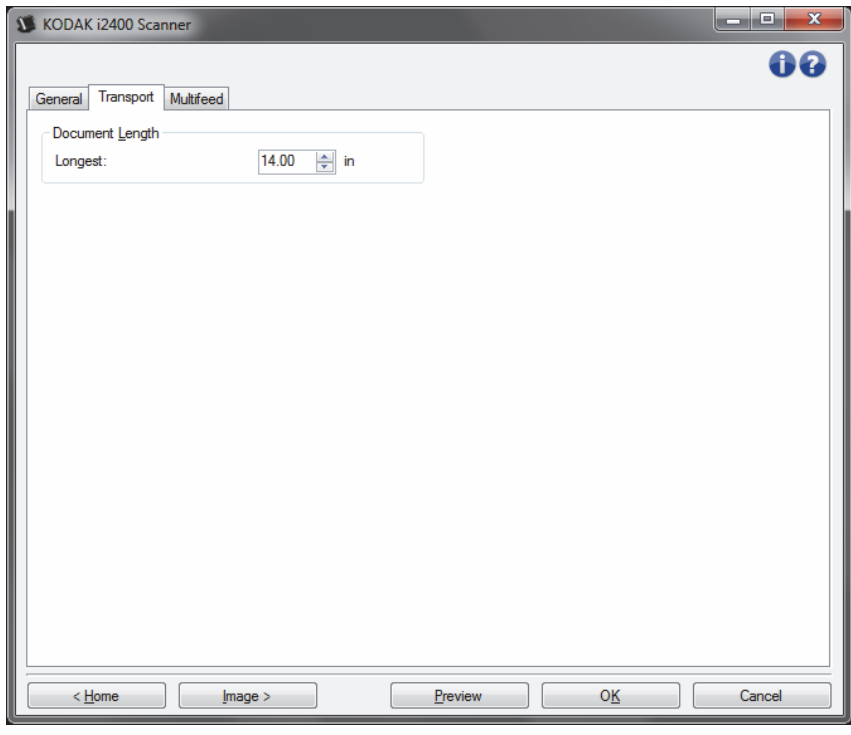

### **طول المستند**

• **الأطول** — حدد قيمة توضح طول أطول مستند في مجموعة المستندات لديك.

ملاحظات:

- تغيير هذه القيمة يؤثر على الحدود القصوى للإعدادات التالية: مساحة الصورة الحدود؛ التغذية المتعددة - الكشف عن الطول.
- لا يتم دعم جميع مجموعات الإعدادات الخاصة بصيغة المسح الضوئي والتحليل النقطي بأطوال أكبر للسماح بمرونة أكثر مع التطبيقات، لن تقوم الماسحة الصوئية بإظهار رسالة خطأً إلى أن ترى عدم دعم لطول مستند.
	- يمكن تقليل إنتاجية الماسحة الضوئية للأطوال الأآبر .

**الجهاز - علامة تبويب تغذية متعددة**

اكتشاف التغذية المتعددة يساعد في معالجة المستندات بواسطة الكشف عن المستندات التي حدث لها تراآب في وحدة التغذية. ويمكن أن تحدث التغذية المتعددة بسبب انحشار المستندات أو وجود مواد لاصقة على المستندات أو أن المستندات المشحونة كهربيًا.

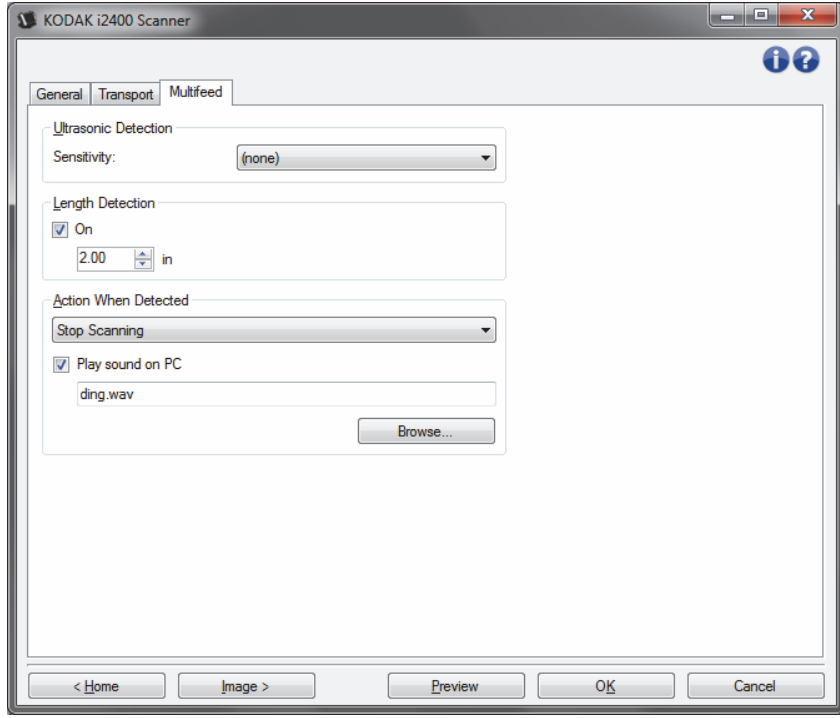

### **ملاحظة الموجات ةفوق صوتي**

**الحساسية** — يراقب إلى أي مدى تعمل الماسحة الضوئية بقوة لتحديد ما إذا تم التغذية بأآثر من مستند داخل الماسحة الضوئية. يتم تشغيل التغذية المتعددة بملاحظة الفجوات الهوائية بين المستندات. مما يسمح باستخدام اكتشاف التغذية المتعددة مع مجموعات المهام التي تتضمن المستندات ذات السماكة المختلطة.

- **(بلا)**
- **منخفض**: الإعداد الأقل شدة، وربما لا يكتشف الملصقات أو المستندات رديئة الجودة أو السميكة أو المتجعدة كمستندات تمت تغذيتها بصورة متعددة.
- **متوسط**: استخدمها في حالة احتواء مجموعة العمل على مستندات متنوعة السُمك أو اتصال البطاقات بالمستند. وفقًا لمادة البطاقة، يجب ألا يتم التعرف على أغلبية المستندات ذات الملصقات على أنها مستندات متعددة التغذية.
- **عالي**: الإعداد الأآثر شدة. هذا الإعداد مناسب للاستخدام إذا آانت جميع المستندات ذات سماآة ورق خفيف لا تزيد عن 20-رطل.
- ملاحظة : بغض النظر عن الإعداد، قد يتم ملاحظة ملاحظات "لاصقة" على أنها مستندات متعددة التغذية.

**اآتشاف الطول** — يتيح لك هذا الخيار تحديد الحد الأقصى لطول المستندات في مجموعة المهمة. إذا لاحظت الماسحة الضوئية مستند بنفس الطول أو أآبر من هذه القيمة، فسوف تحدد حدوث تغذية متعددة. يمكنك **إيقاف تشغيل** هذا الخيار أو تعيين طول . **الإجراء عند اآتشافه** — حدد الإجراء الذي يتعين على الماسحة الضوئية اتخاذه عند اآتشاف تغذية متعددة.

- **إيقاف المسح الضوئي**: سيتوقف المسح الضوئي وسيرجع التحكم إلى تطبيق المسح الضوئي (أي سيتم إنهاء المهمة). ويرجى التحقق من أن تنظيف مسار الورق وإعادة تشغيل جلسة المسح الضوئي من تطبيق المسح الضوئي.
- **إيقاف المسح إنشاء صورة (صور)**: يتوقف المسح الضوئي ويعود التحكم إلى تطبيق المسح الضوئي (على سبيل المثال، ينهي المهمة). يتم إنشاء صورة (صور) المستند الذي تم تغذيته بشكل متعدد. تأكد أن مسار الورقة تم إخلائه وقم بإعادة تشغيل جلسة المسح الضوئي من تطبيق المسح الضوئي.
- **إيقاف المسح الضوئي اترك الورق في المسار**: يتوقف المسح الضوئي على الفور (على سبيل المثال، لا تحاول إخلاء مسار الورق) وسيعود التحكم إلى تطبيق المسح الضوئي (على سبيل المثال، ينهي المهمة). قم بإخلاء أي مستندات موجودة في مسار الورق قبل إعادة تشغيل جلسة المسح الضوئي من تطبيق المسح الضوئي.
	- **متابعة المسح الضوئي**: ستواصل الماسحة الضوئية إجراء المسح الضوئي.

**تشغيل صوت على الكمبيوتر** — قم بتشغيل هذا الخيار إذا أردت أن يصدر الكمبيوتر صوتًا عند اآتشاف تغذية متعددة. يمكنك النقر فوق الزر **استعراض** لتحديد ملف wav. المطلوب.

ملاحظة: قد لا يصدر الكمبيوتر الصوت في الوقت الفعلي لاكتشاف التغذية المتعددة بواسطة الماسحة الضوئية .

- 1. قم بتحديد اختصار الإعداد من إطار الماسحة الضوئية الرئيسي الذي يصف عن كثب الناتج المرغوب.
	- 2. حدد **إعدادات** لعرض نافذة إعدادات الصورة.
		- 3. حدد **الجهاز** لعرض نافذة إعدادات الجهاز .

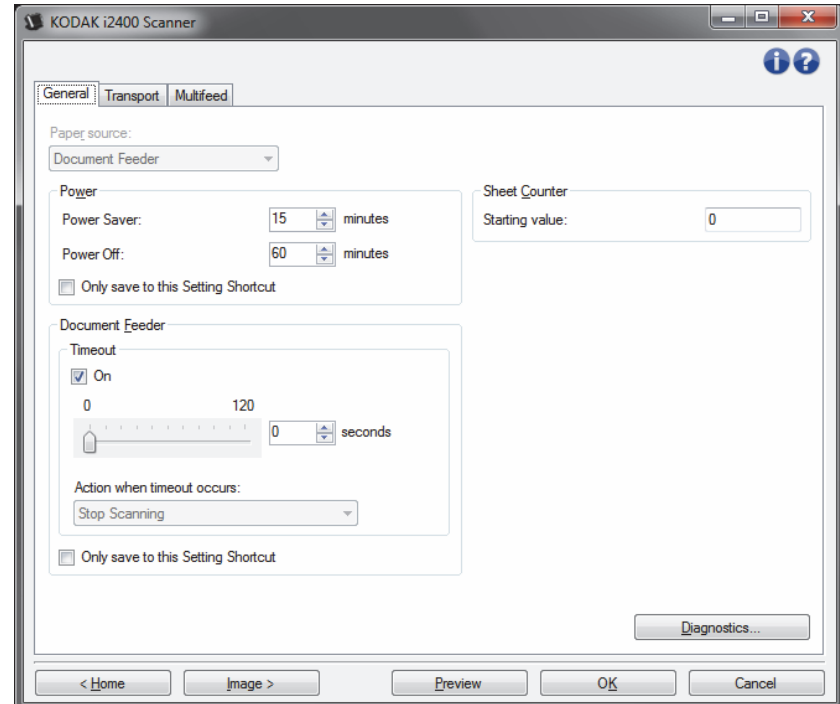

- 4. قبل إجراء أي تعديلات، استعرض خلال علامات التبويب في نافذة إعدادات الجهاز للتعرف على الخيارات المتوفرة.
	- 5. لكل خيار تريد استخدامه، قم بإجراء التحديدات المناسبة التي تريد إجراءها بواسطة الماسحة الضوئية أثناء المسح الضوئي.
	- 6. عند الانتهاء، حدد **الرئيسية** للرجوع إلى النافذة الرئيسية للماسحة الضوئية، ثم حدد **حفظ** لحفظ التحديدات على الاختصار .

يمكنك الوصول إلى وظائف التشخيصات للماسحة الضوئية من هذه النافذة. تضم نافذة التشخيصات علامات التبويب التالية: عام، مكون، وتصحيح الأخطاء، والسجلات يمكن الوصول إلى نافذة التشخيصات من خلال الزر تشخيصات الذي يوجد في علامة التبويب عام في نافذة إعدادات الجهاز. **نافذة التشخيصات الجهاز** — يتيح لك تحديد أي جهاز يتم إجراء التشخيصات له. الخيارات هي: **وحدة تغذية المستندات** أو **المسطح**. ملاحظة: يتوفر خذا الخيار فقط إذا تم تركيب المرفق المسطح عند توصيل تطبيق المسح بجهاز المسح الضوئي. **تم** — ينقلك إلى نافذة إعدادات الجهاز .

**التشخيصات - علامة تبويب عام** تسمح لك علامة التبويب عام بإجراء اختبار ماسحة ضوئية، وتعرض وقت الماسحة الضوئية.

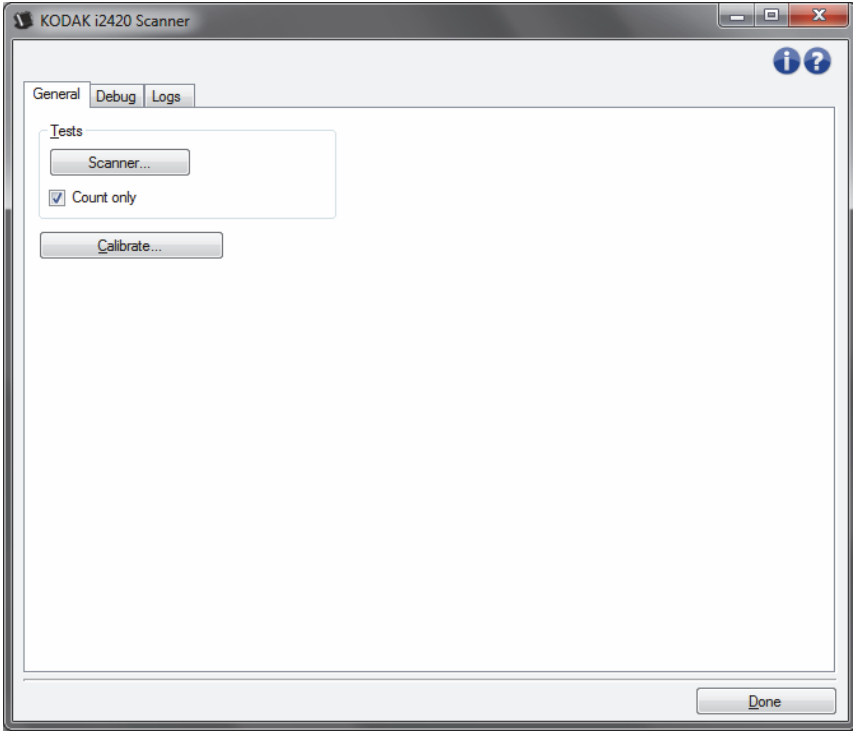

**الاختبارات**

- **الماسحة الضوئية** مشابهة لـ، ولكن أآثر شمولية، اختبار القدرة على التشغيل الذاتي . النقر فوق هذا الزر سوف يعرض الجهاز لسلسلة من الاختبارات لتحديد مدى آفاءة جهاز الماسحة الضوئية للعمل.
	- **العد فقط** يقوم بحساب عدد المستندات التي تدخل الماسحة الضوئية بدون إرسال الصور إلى تطبيق الماسحة الضوئية. يتم إجراء هذا الاختبار أثناء أي دورة للمسح الضوئي حيث يكون هذا الخيار قد تم تفعيله.
		- ملاحظة : يتم إيقاف تشغيل هذا الاختبار تلقائيًا عند فصل تطبيق المسح الضوئي عن الماسحة الضوئية .

**وقت الماسحة الضوئية** 

- **الفعلي (GMT(**: يعرض توقيت جرينتش للماسحة الضوئية.
- **التوقيت المحلي المقابل**: يعرض توقيت جرينتش للماسحة الضوئية بالتوقيت المحلي للكمبيوتر.
	- **رمز التحديث** : يعيد عرض التوقيت الحالي للماسحة الضوئية.

**المعايرة** — تعرض نافذة المعايرة .

**التشخيصات - علامة تبويب تصحيح الأخطاء**

تتيح لك علامة تبويب "التصحيح" تشغيل خيارات تساهم في الدعم الشخصي لتشخيص أي مشاآل قد تواجهها أثناء استعمال الماسحة الضوئية. من المقترح أن تقوم بتغييرات فقط في علامة التبويب هذه عندما تحصل على تعليمات من خلال العاملين في دعم.

ملاحظات:

- يتم تطبيق جميع الخيارات الموجودة على علامة التبويب تلك على جميع اختصارات الإعداد، وليس فقط على اختصار الاعداد الحالي، ويتم حفظها في الحال.
	- من أجل سريان أي تغييرات على علامة التبويب هذه، يجب أن تقوم بإعادة تشغيل التطبيق .

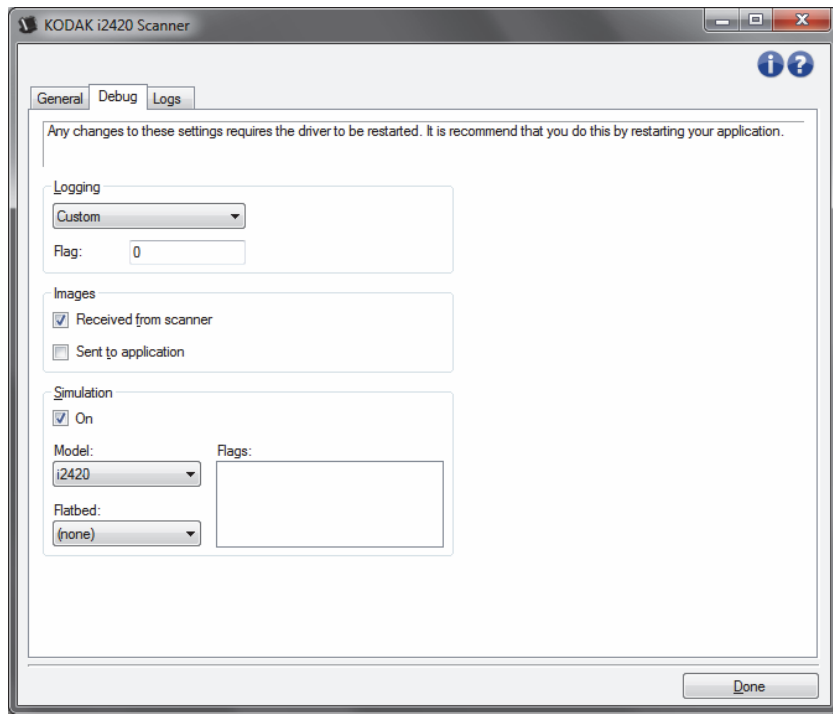

**التسجيل** — يحفظ الاتصالات بين الماسحة الضوئية وتطبيق مسح ضوئي. الخيارات هي: **إيقاف تشغيل**، **تشغيل** أو **تخصيص**.

**الصور - المستلمة من الماسحة الضوئية** — يحفظ الصور المستلمة من الماسحة الضوئية على الكمبيوتر.

**الصور - المرسلة إلى التطبيق** — يحفظ الصور المستلمة من الماسحة الضوئية في تطبيق المسح الضوئي.

**محاآاة** — يتيح لك استخدام مصدر بيانات Drive TWAIN بدون استخدام الماسحة الضوئية الحقيقية.

- **الموديل**: تسمح بتحديد النموذج المحدد للمحاآاة.
- **السطح المستوي**: تسمح لك بتحديد الملحق المسطح للمحاآاة.
- **العلامات**: إذا آان مدعومًا من قبل مصدر بيانات Driver TWAIN، فسيتضمن قائمة من الملحقات قامت الماسحة الضوئية المحاكية بتثبيتها

**التشخيصات - علامة تبويب السجلات** تتيح لك علامة السجلات عرض معلومات الماسحة الضوئية.

**السجلات** 

- **عام**: تعرض معلومات إصدار الماسحة الضوئية، ورقم المسلسل، والملحقات المتصلة/المثبتة، والعدادات، إلخ.
- **المشغل**: تعرض سجل الماسحة الضوئية. يمكن حذف هذا السجل بواسطة فريق الدعم الفني .

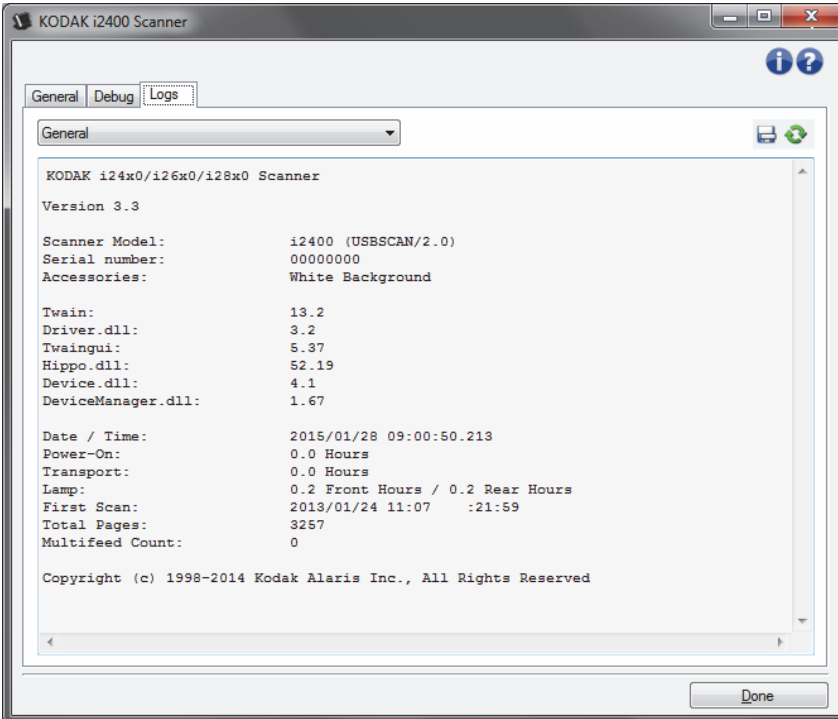

### **أزرار شريط الأدوات**

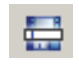

**حفظ باسم**: احفظ جميع السجلات لعرضها من قبل فريق الدعم الفني. عند تحديدها، تظهر النافذة As Save) حفظ باسم):

- **الوصف**: أدخل وصف موجز للمشكلة/السبب لحفظ السجلات.
	- **المجلد**: موقع حفظ السجلات.
- **استعراض**: تعرض نافذة فتح ملف نظام التشغيل وبالتالي يمكنك إيجاد المجلد الذي ترغب في استخدامه.
- **تضمين صور التصحيح**: تتضمن أي صور تصحيح ناشئة مع السجلات. ويتم تشغيل ذلك افتراضيًا وينبغي إيقاف تشغيلها عند التوصية بذلك من قبل فريق الدعم الفني.
	- **حفظ**: حفظ السجلات داخل ملف بإمتداد .eklog.

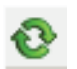

**تحديث**: يقوم بتحديث السجل المعروض حاليًا.

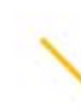

Kodak Alaris Inc.<br>2400 Mount Read Blvd.<br>Rochester, NY 14615 Kocnester, NY 14013<br>2015 النشر @لعام<br>Kodak Alaris Inc تكة قرقة<br>بين الملامة Alaris Inc تشكيك<br>بين استخدام العلامة التجارية Kodak<br>يتر خيص من شركة Eastman Kodak.<br>تر خيص من شركة Eastman Kodak.